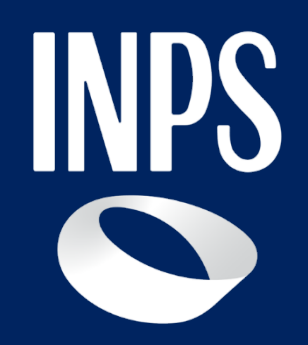

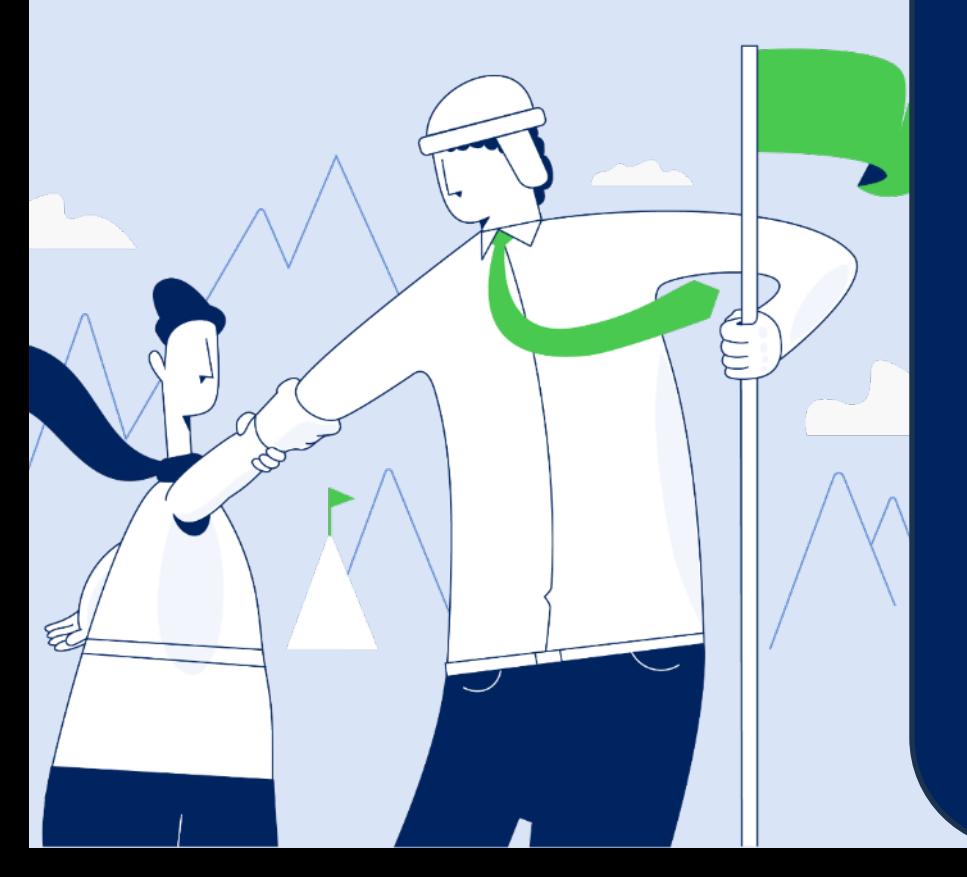

# **Guida alle funzionalità del Cruscotto CIG &Fondi**

**Lettura, comprensione dei dati e risoluzione delle problematiche connesse**

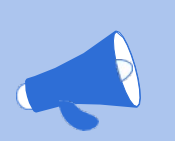

## **Una breve introduzione**

Maltempo, alluvioni, crisi di mercato, pandemia da Covid-19, guerra in Ucraina, aumento del costo delle materie prime: sono solo alcune delle circostanze con le quali un'azienda si è trovata a far fronte negli ultimi anni.

In risposta a questi eventi, ordinari e straordinari, la legislazione italiana prevede un variegato ed eterogeneo sistema di ammortizzatori sociali quali la Cassa Integrazione e i Fondi di solidarietà.

## **Novità e valore aggiunto del Cruscotto CIG e Fondi**

In questo contesto assume rilevanza strategica e viene potenziato lo strumento del Cruscotto UniEmens-CIG e Fondi di solidarietà, con l'intento di divenire una vera e propria **banca dati** dei provvedimenti di trattamento di integrazione salariale (con ticket) emessi dall'INPS per le aziende con personale dipendente subordinato.

Il sistema dei ticket (cfr. Circolare INPS n. [13/2011](https://servizi2.inps.it/CircolariZIP/Circolare%20numero%2013%20del%2028-01-2011.pdf)) è stato introdotto per semplificare gli adempimenti delle aziende e degli intermediari delegati; questo comporta l'immediata verifica della congruità delle integrazioni salariali concesse nonché la contestuale implementazione degli estratti contributivi individuali dei lavoratori interessati dalle sospensioni dell'attività lavorativa.

## **Quali operazioni facilita il Cruscotto per i Consulenti e intermediari delle aziende?**

- 1) fornisce semplici e chiare indicazioni per la lettura dei dati contenuti nel Cruscotto
- 2) agevola la messa in atto dei correttivi necessari alla sistemazione delle note di rettifica pendenti e alla corretta implementazione dell'estratto conto individuale dei lavoratori dipendenti beneficiari.

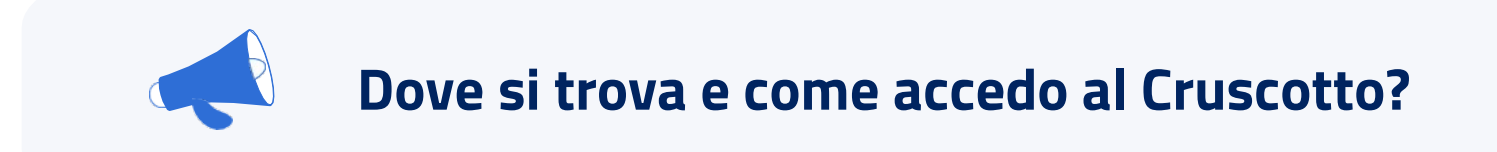

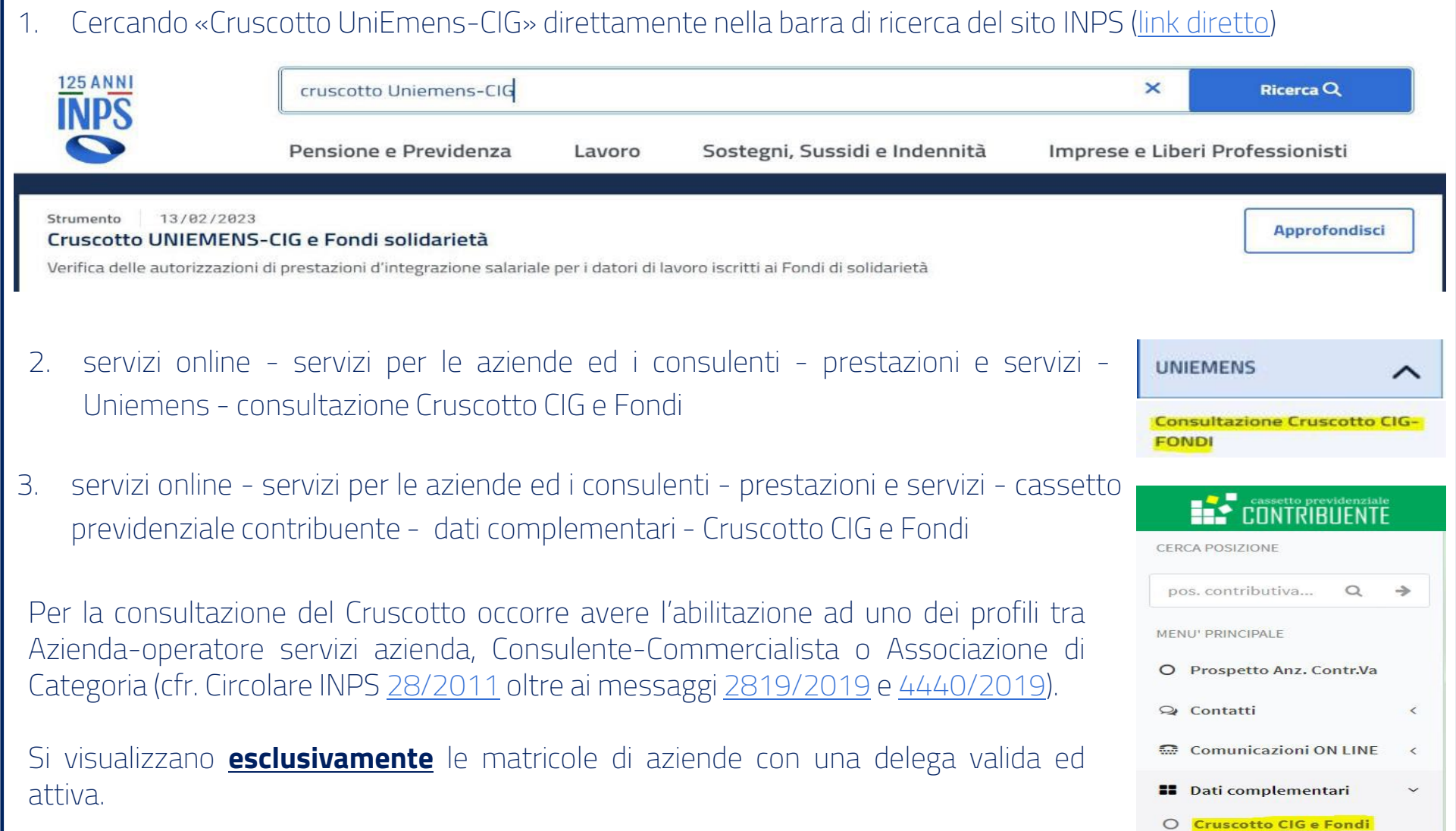

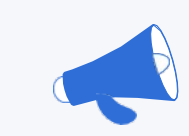

## **La schermata iniziale del Cruscotto**

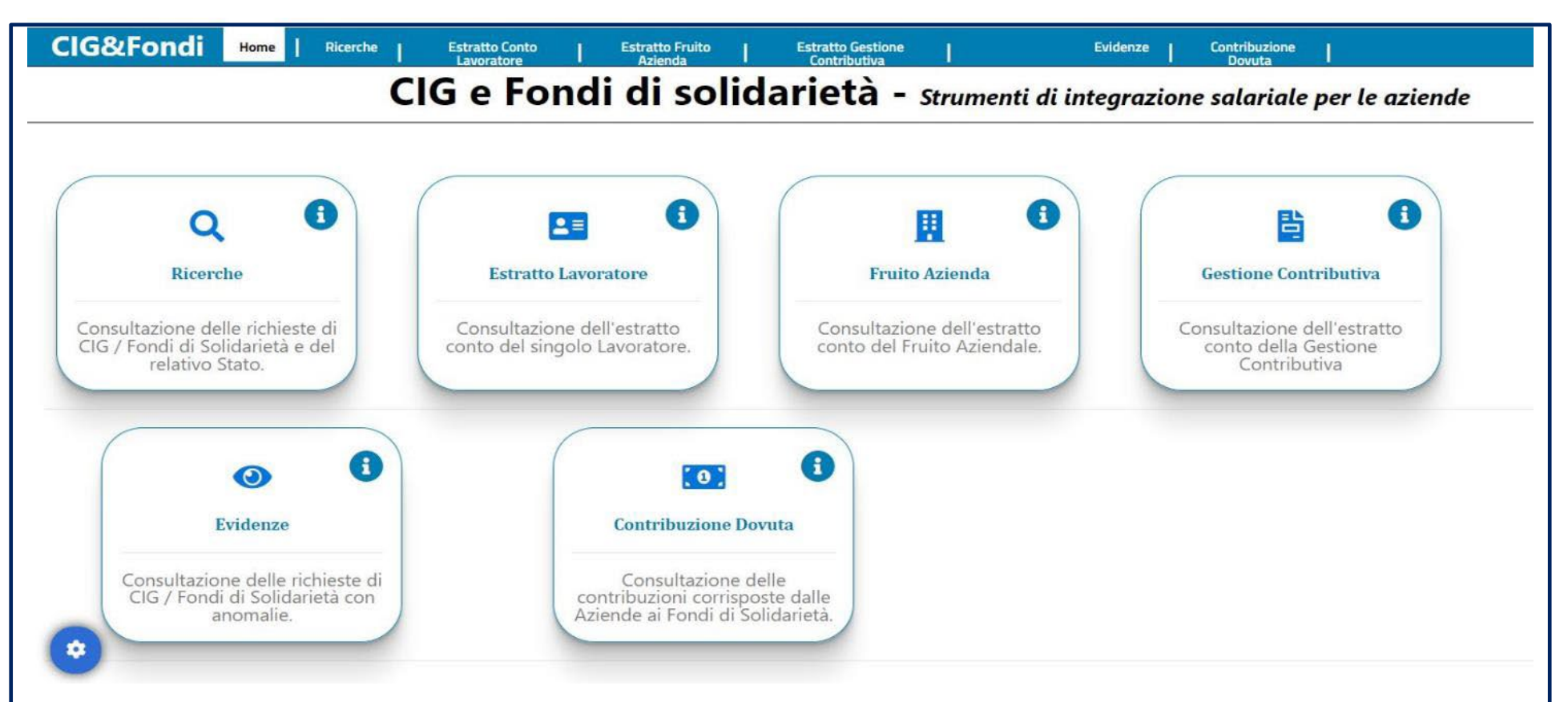

La schermata iniziale del Cruscotto presenta **sei** schede che appartengono a due distinte finalità, che sono rispettivamente quella di *ricerca* e quella di *estrazione dei dati***:**

- appartengono al **primo ambito** le schede Ricerche, Gestione Contributiva, Evidenze;
- riguardano il **secondo ambito** le schede Estratto Lavoratore, Fruito Azienda e Contribuzione Dovuta.

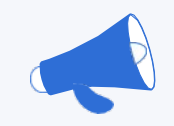

## **Le funzionalità del Cruscotto in breve**

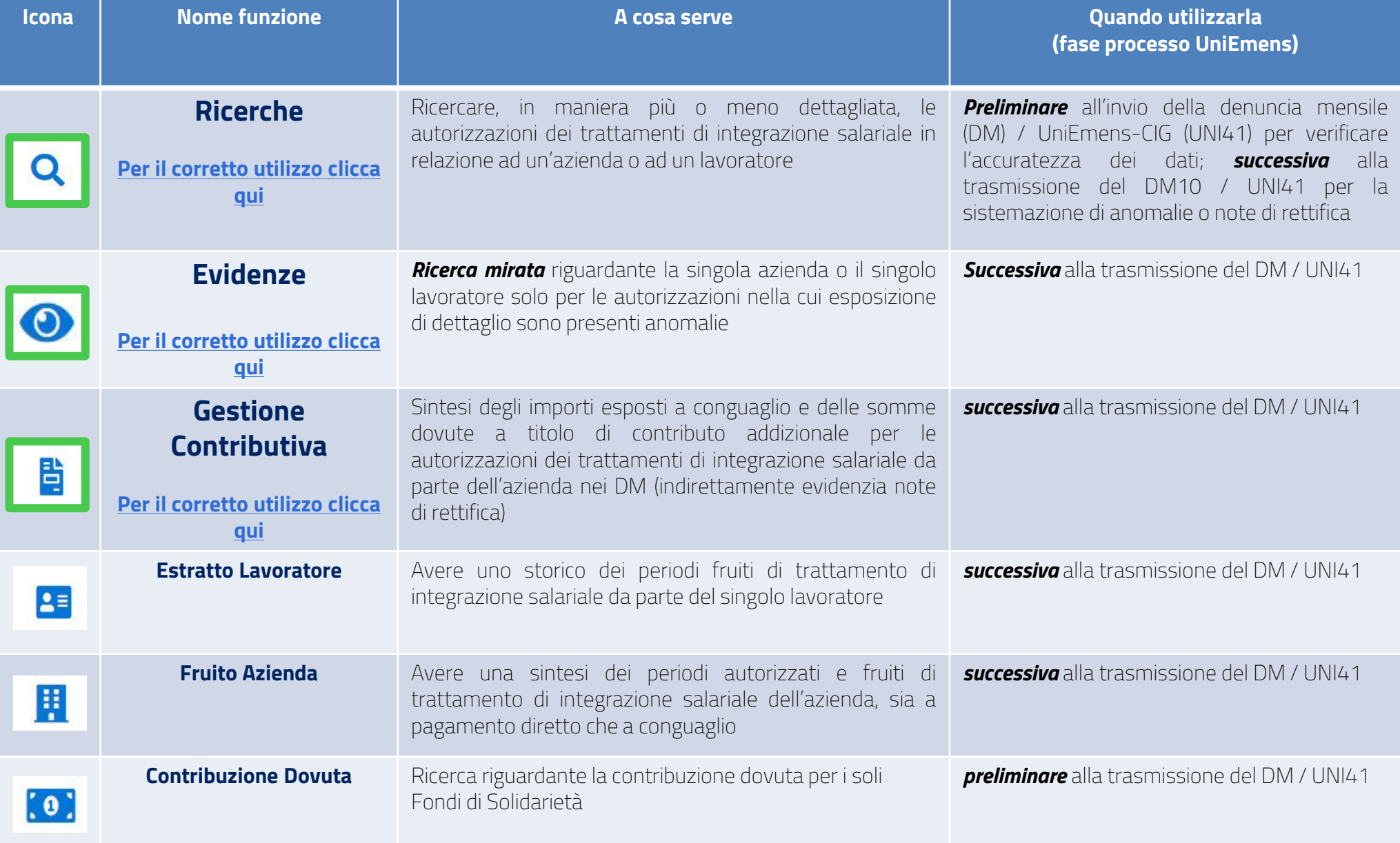

# INPS

# **Guida alle funzionalità del Cruscotto CIG e Fondi**

**Fine**

<span id="page-6-0"></span>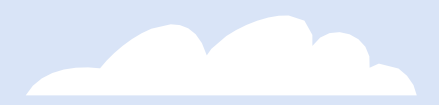

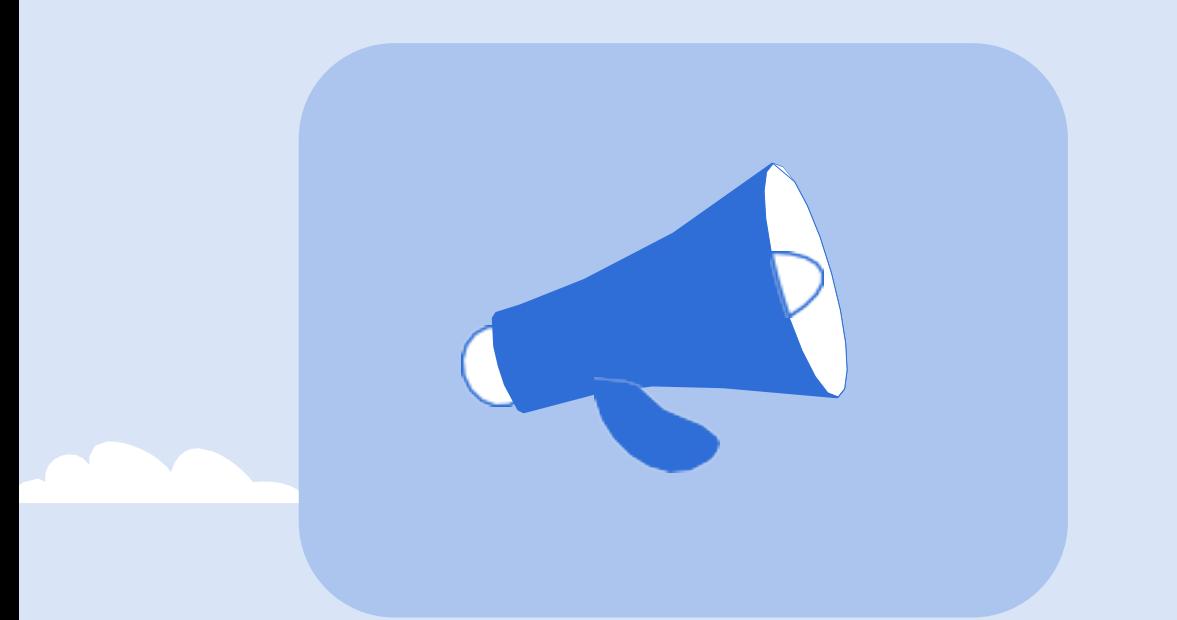

# INPS

# **Ricerche & Evidenze**

**Le funzionalità principali del Cruscotto**

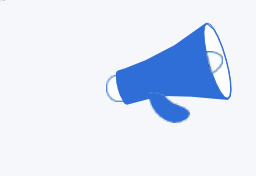

## **La funzione Ricerche**

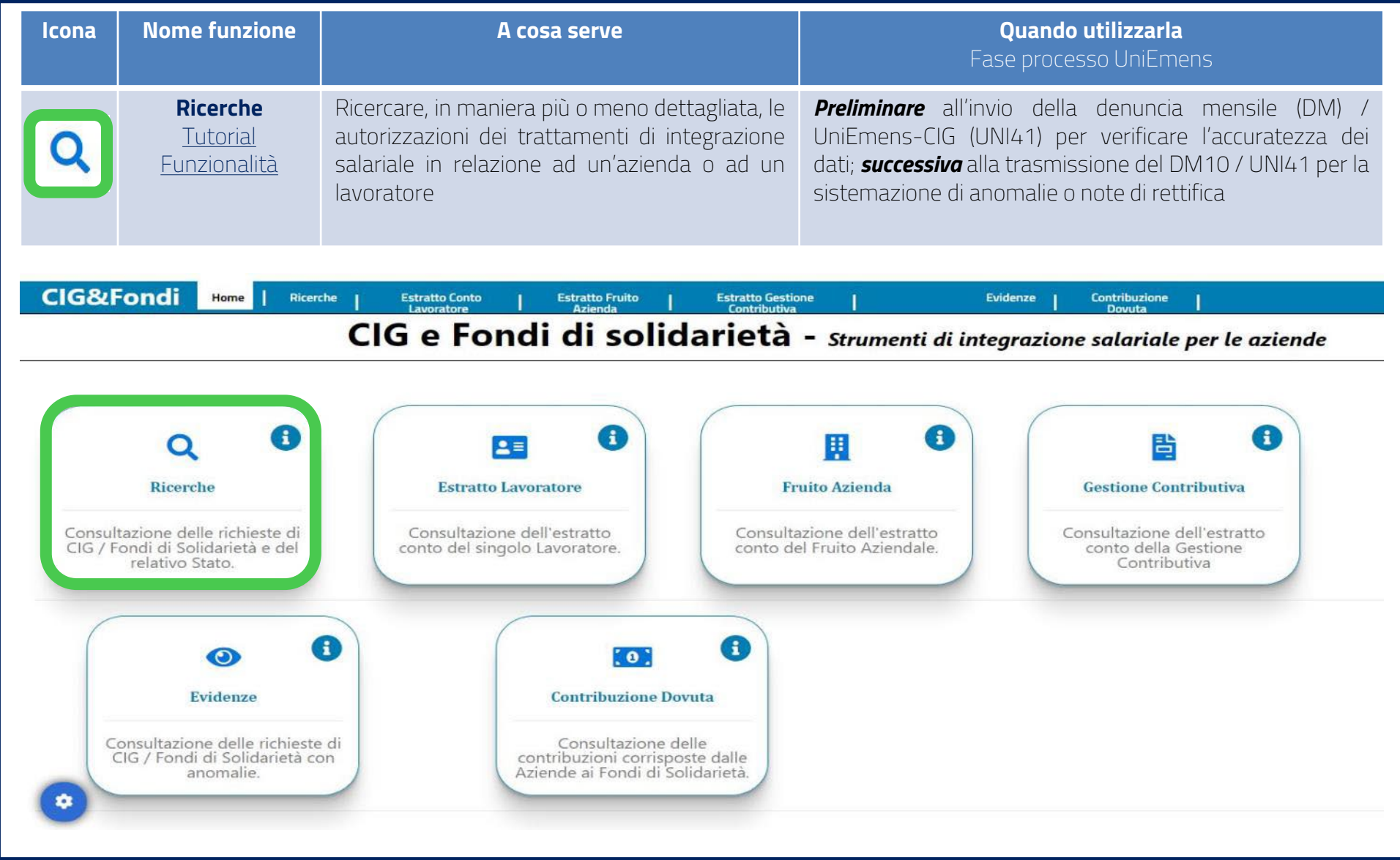

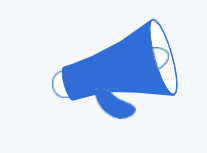

## **La funzione Evidenze**

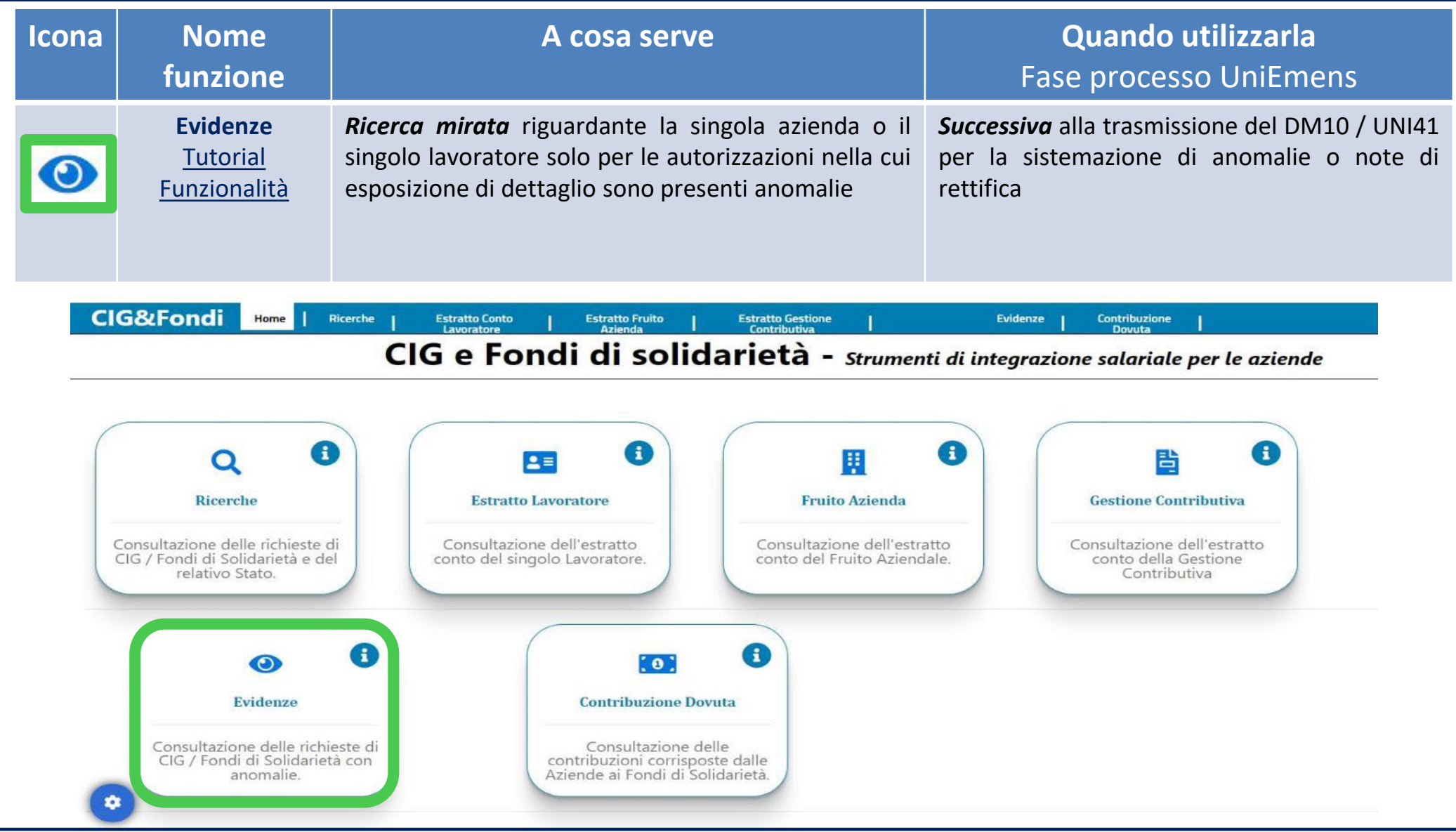

Guida alle funzionalità del Cruscotto UniEmens-CIG e Fondi solidarietà

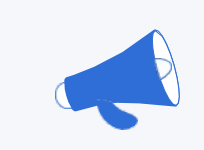

## **La funzione di ricerca: filtri disponibili**

La funzione principale del Cruscotto è quella di **ricerca**, con diverse possibilità di scelta:

- 1. per anagrafica (**matricola**, **codice fiscale azienda** o lavoratore);
- 2. per identificativo domanda / **ticket / autorizzazione / protocollo**;
- 3. per tipologia di gestione (SR41 / Uni-CIG / Uni-Cong) / di fondo / di tipo prestazione;
- 4. cronologica (periodi autorizzati dal…al…, data domanda, data autorizzazione).

Almeno uno dei campi tra *matricola*, *C.F. azienda, numero ticket, numero autorizzazione o protocollo* deve essere obbligatoriamente valorizzato.

Oltre ad uno dei parametri obbligatori, si possono applicare più criteri a seconda della specificità della ricerca che vogliamo effettuare o della problematica operativa da risolvere.

Sono infine disponibili due ulteriori filtri per affinare la ricerca, ovvero:

- a. Solo ticket con anomalie
- b. Solo ticket aperti

## **Nota bene**

La scheda **Evidenze** sulla prima pagina del Cruscotto è analoga alla funzione di ricerca con l'applicazione del filtro «solo ticket con anomalie» (cfr. [messaggio](https://servizi2.inps.it/MessaggiZIP/Messaggio%20numero%203455%20del%2020-09-2018.pdf) INPS 3455 del 2018).

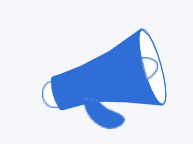

## **La funzione di ricerca: la schermata principale**

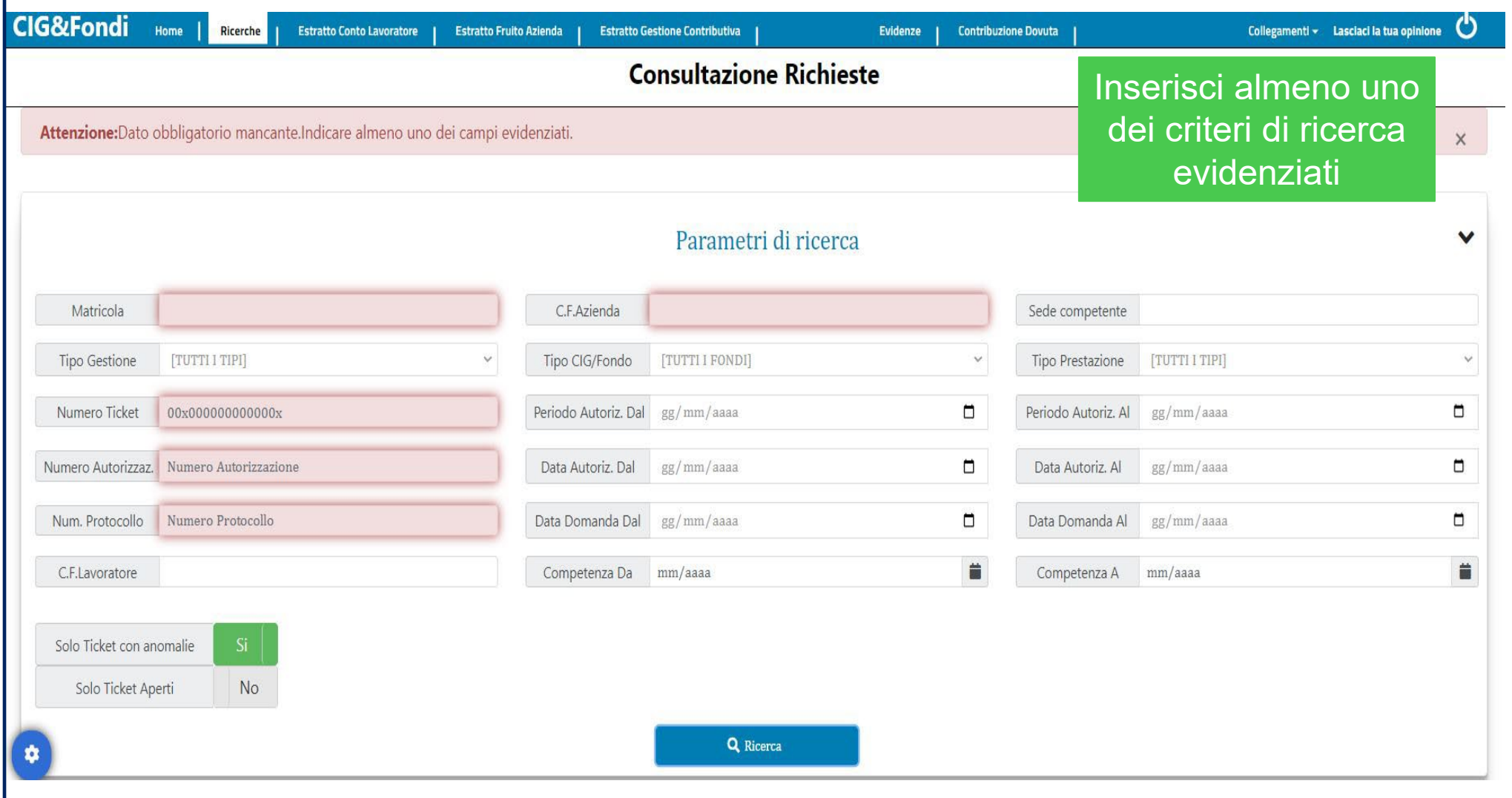

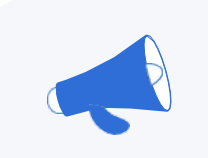

## **I risultati di ricerca - prima parte - 1**

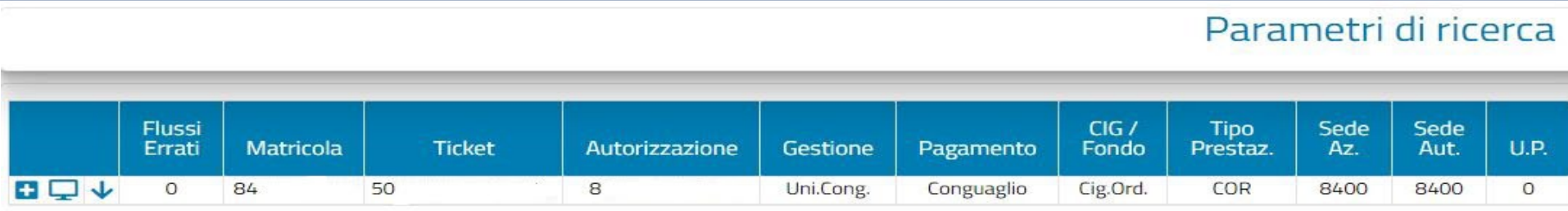

I risultati di ricerca sono molto ricchi di dettagli ed informazioni e per una migliore trattazione sono stati divisi in due parti:

- A. Una prima parte con i dati «anagrafici» del provvedimento
- B. Una seconda parte con i dati «numerici e contabili» del provvedimento.

All'estrema sinistra delle riga dei risultati di ricerca troviamo tre pulsanti:

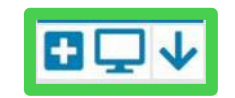

- il pulsante con il segno + apre il dettaglio approfondito dell'autorizzazione;
- il pulsante con lo schermo apre una nuova scheda/finestra con il riepilogo di tutti i dati dell'autorizzazione;
- il pulsante con la freccia dà accesso ad alcune informazioni del provvedimento (numero di protocollo, ore congrue, anomalie).

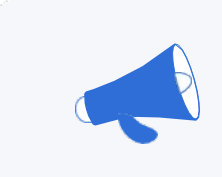

## **I risultati di ricerca - prima parte - 2**

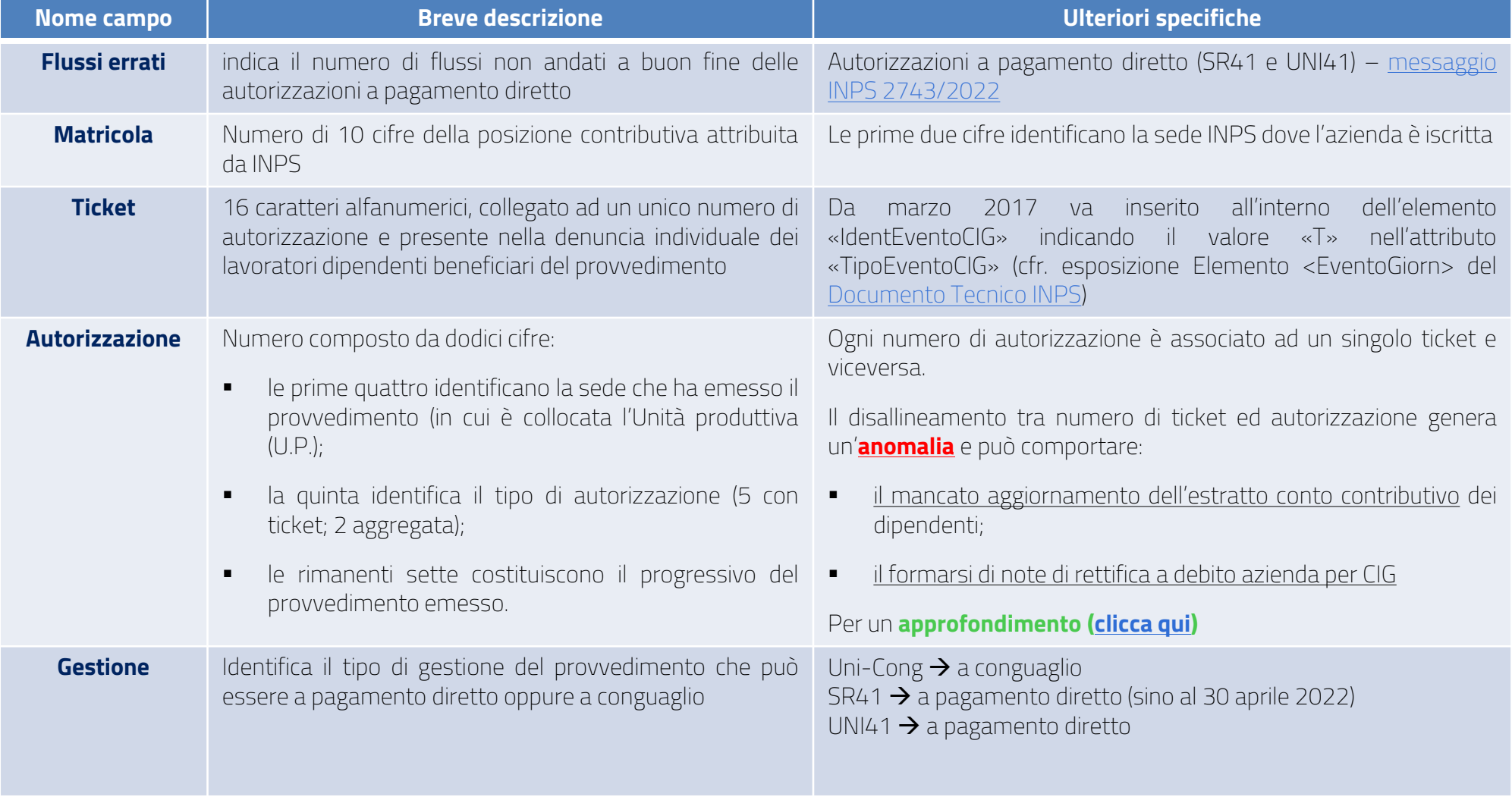

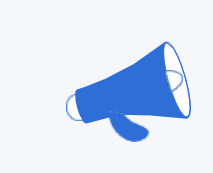

## **I risultati di ricerca - prima parte - 3**

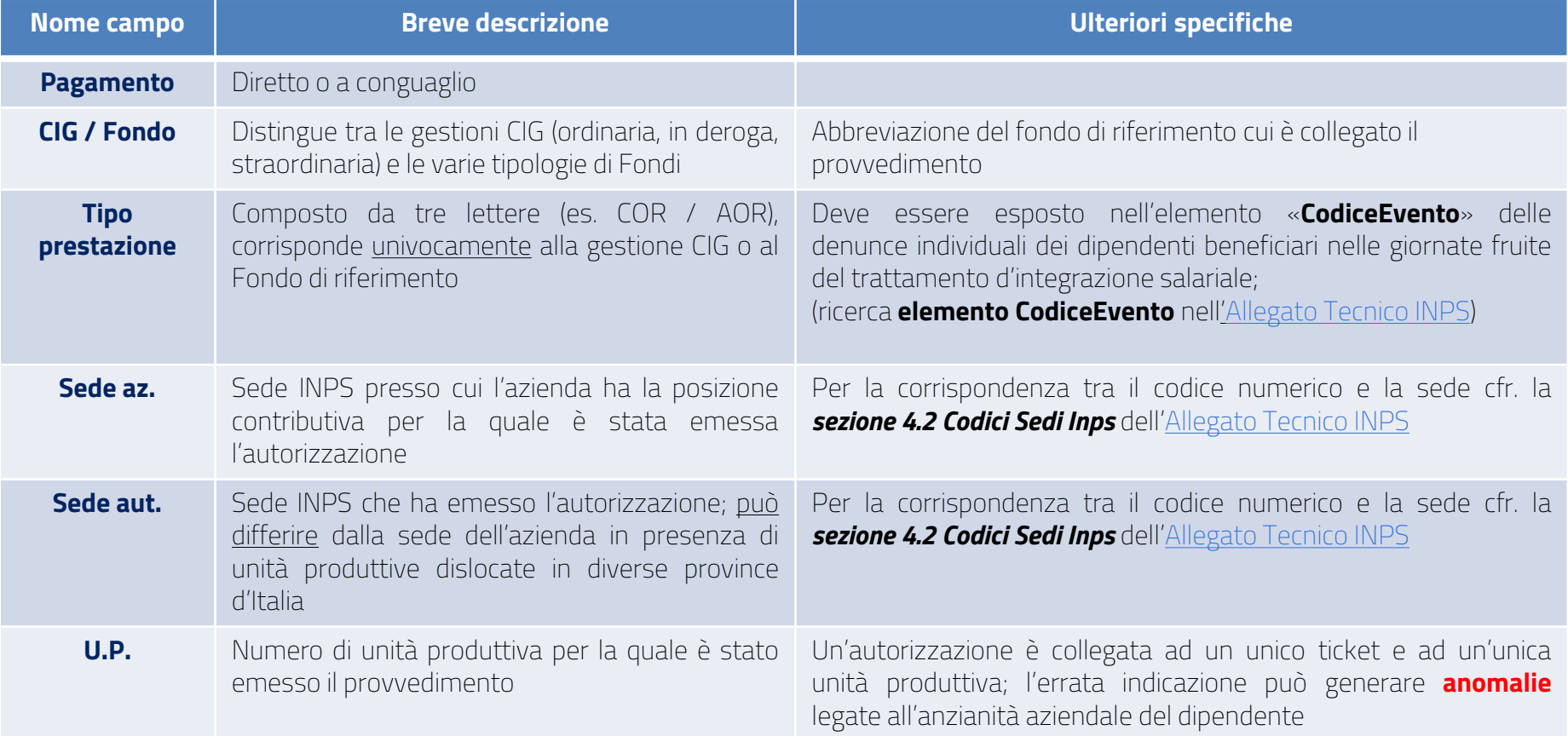

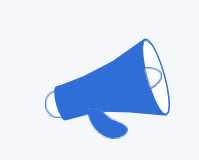

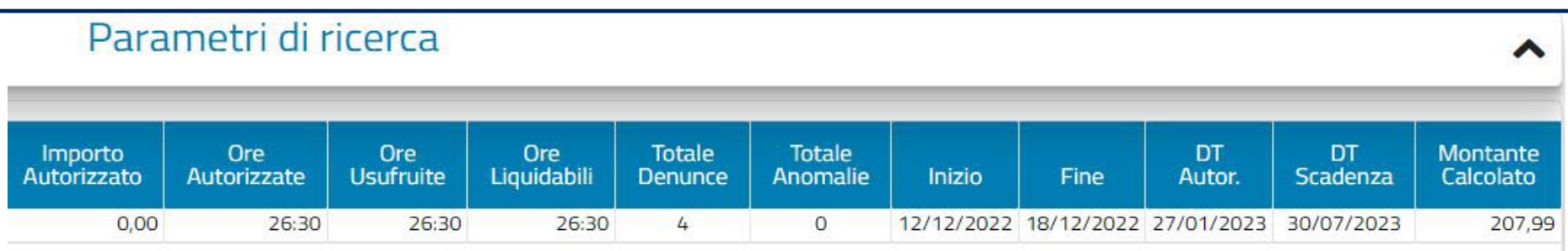

La seconda parte dei risultati di ricerca restituisce la parte «numerica» e contabile del provvedimento di autorizzazione del trattamento di integrazione salariale.

In questa sezione vengono evidenziati quattro limiti del provvedimento di autorizzazione del trattamento di integrazione salariale, e nello specifico:

- Le ore totali autorizzate (**limite orario**)
- La data di inizio e la data di fine (**limite di calendario**)
- La data di scadenza, ovvero il termine entro cui l'autorizzazione dovrà essere esposta a conguaglio nell'UniEmens (**limite decadenziale**)
- Il montante calcolato ovvero l'importo massimo conguagliabile dall'azienda in sede di denuncia mensile (**limite quantitativo**).

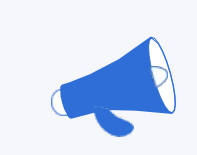

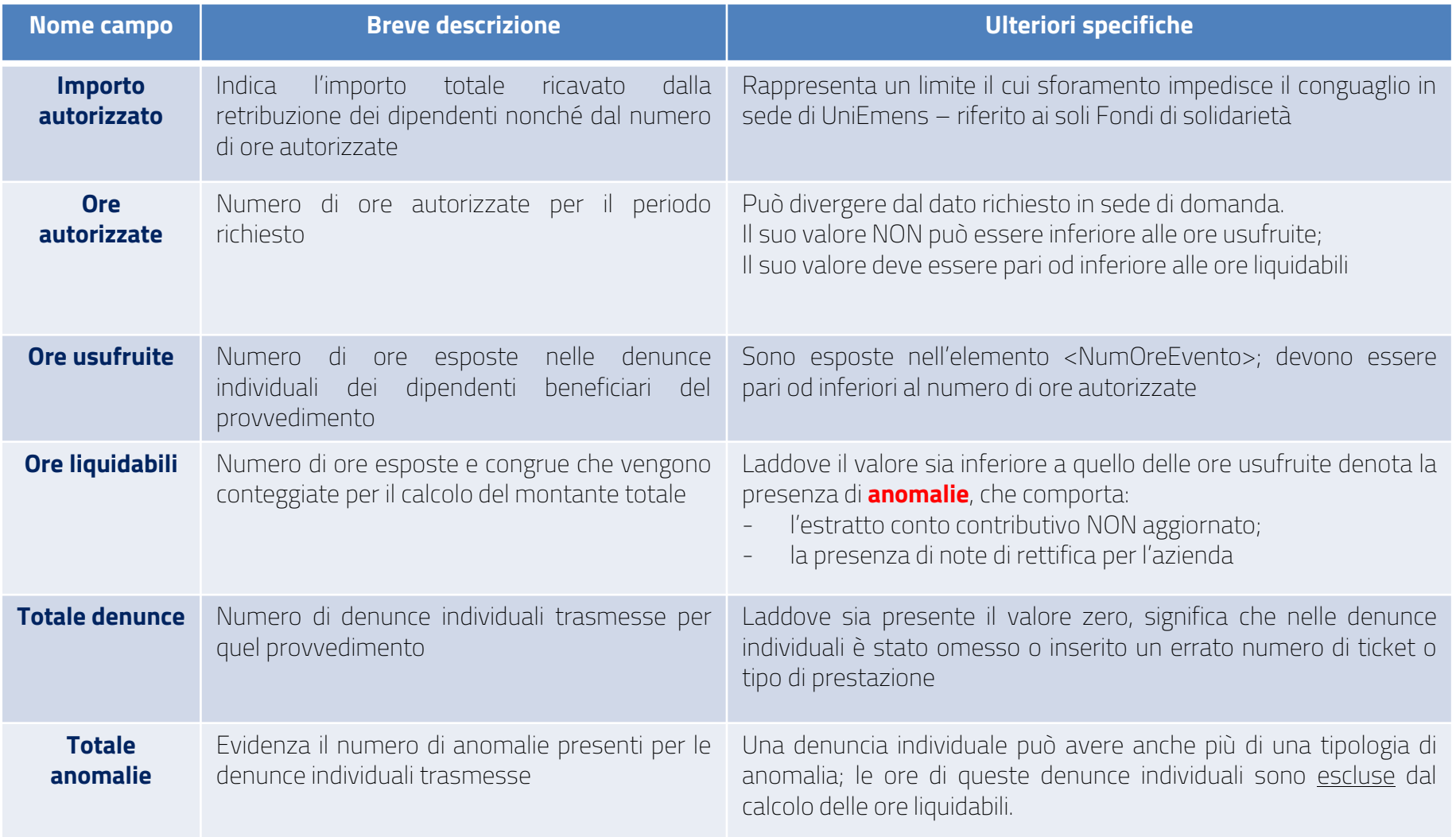

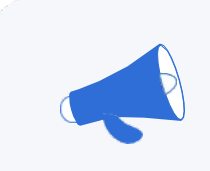

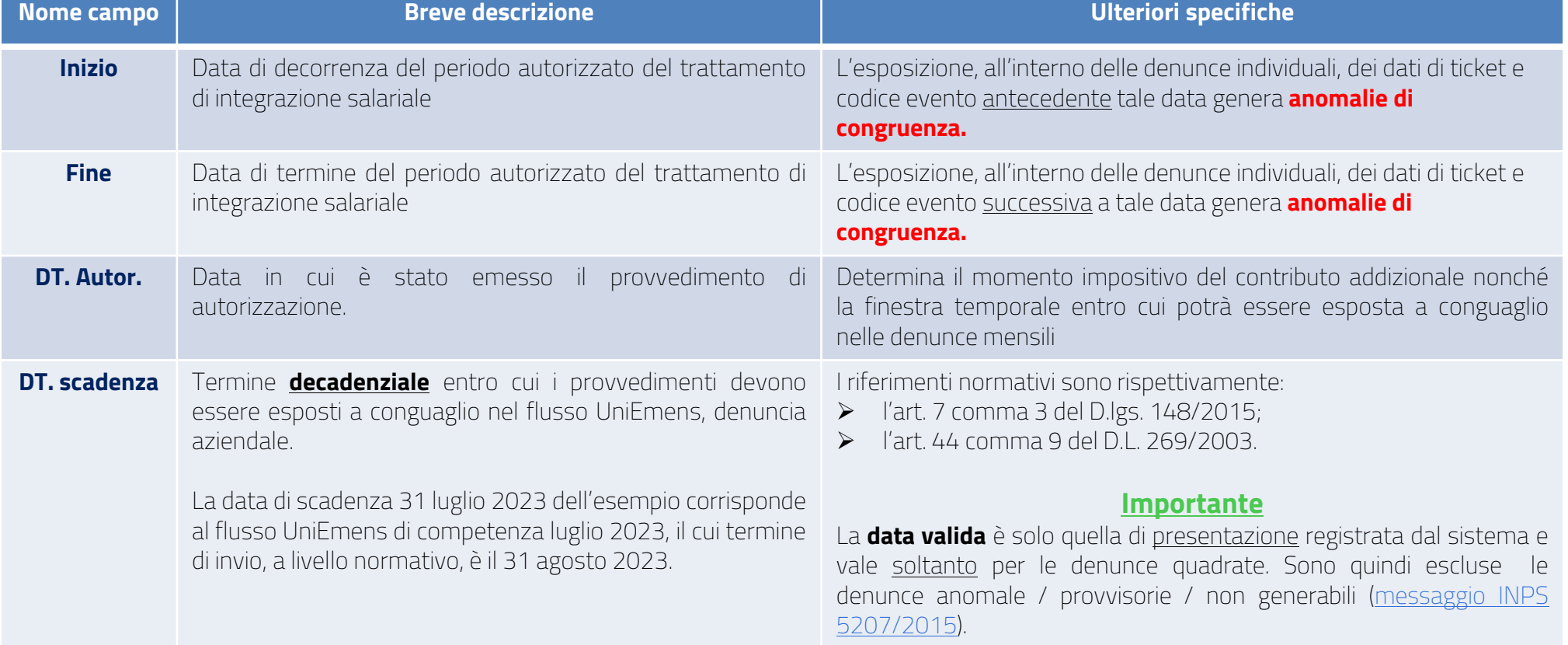

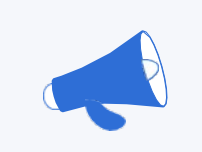

L'ultimo dato di questa sezione è il **montante calcolato,** che rappresenta la sommatoria del prodotto dato dalle ore esposte in ciascuna denuncia individuale (con ticket e codice evento) moltiplicato per la retribuzione soglia per ciascun dipendente beneficiario del provvedimento.

Le ore considerate sono soltanto quelle all'interno del periodo autorizzato, che non abbiano alcuna anomalia.

## Il suo ammontare è pertanto strettamente collegato:

- 1. alla correttezza dei dati inseriti nei campi delle denunce individuali quali <RetribTeorica>, <TipoPaga>, <DivisoreOrarioContr>, <OrarioContrattuale>, <OreLavorabili>;
- 2. all'assenza di anomalie;
- 3. alla corretta applicazione dei criteri di calcolo dell'indennità indicati dall'allegato 1 delle **Circolari INPS n.** [197/2015](https://servizi2.inps.it/CircolariZIP/Circolare%20numero%20197%20del%2002-12-2015.pdf) e n. [9/2017](https://servizi2.inps.it/CircolariZIP/Circolare%20numero%209%20del%2019-01-2017.pdf).

## **Nota bene**

Il montante calcolato è l'importo massimo che l'azienda potrà portare a conguaglio in sede di flusso UniEmens (DM10 / nota di rettifica / VIG).

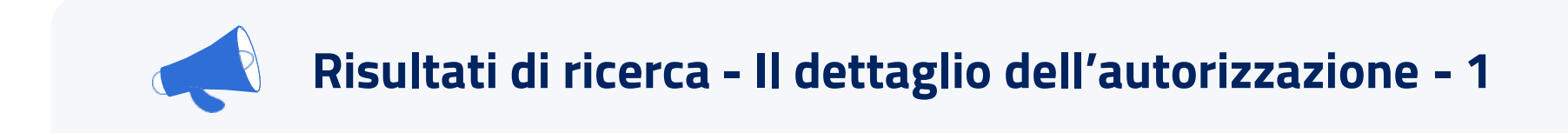

All'estrema sinistra delle riga dei risultati di ricerca troviamo tre pulsanti:

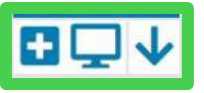

Cliccando sul primo pulsante si accede al **dettaglio dell'autorizzazione**, che si presenta con alcune delle informazioni già viste in precedenza ed una nuova:

- il numero di *matricola*
- il *fondo* di riferimento (FIS / CIG / FSBA / CIGS / altro fondo bilaterale)
- il numero di *Ticket*
- il numero di *autorizzazione*
- il *codice di conguaglio* rappresenta il valore da inserire nella denuncia aziendale per il recupero a credito del montante calcolato; al codice di conguaglio è dedicato *l'Approfondimento n.2 [\(clicca](#page-51-0) qui)*

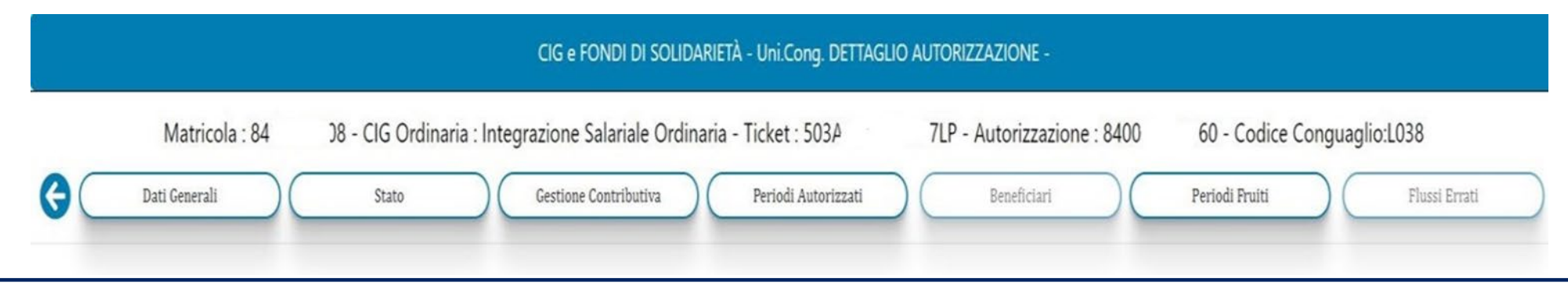

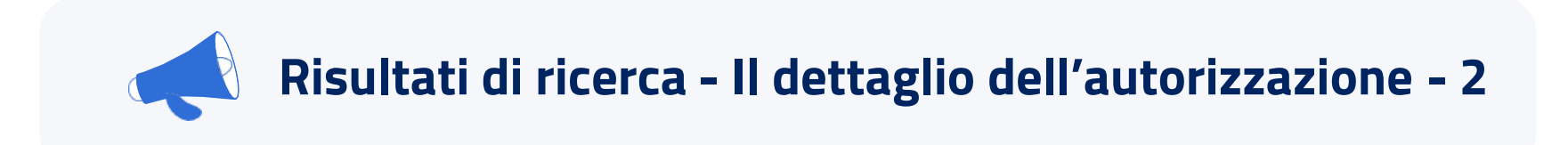

## Nella schermata di dettaglio dell'autorizzazione si trovano **7 diverse schede:** Gestione Contributiva Dati Generali Periodi Autorizzati Beneficiari Periodi Fruiti Flussi Errati Stato 1. Dati generali 2. Stato 3. Gestione contributiva 4. Periodi autorizzati 5. Beneficiari 6. Periodi fruiti 7. Flussi errati (di pertinenza delle autorizzazioni a pagamento diretto) Queste schede possono essere *aperte insieme o singolarmente*; ciascuna di esse contiene una diversa tipologia di dati ed informazioni. La prima scheda oggetto di analisi sarà la **scheda dati generali**.

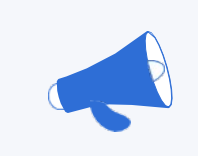

Г

# **La scheda dati generali - 1**

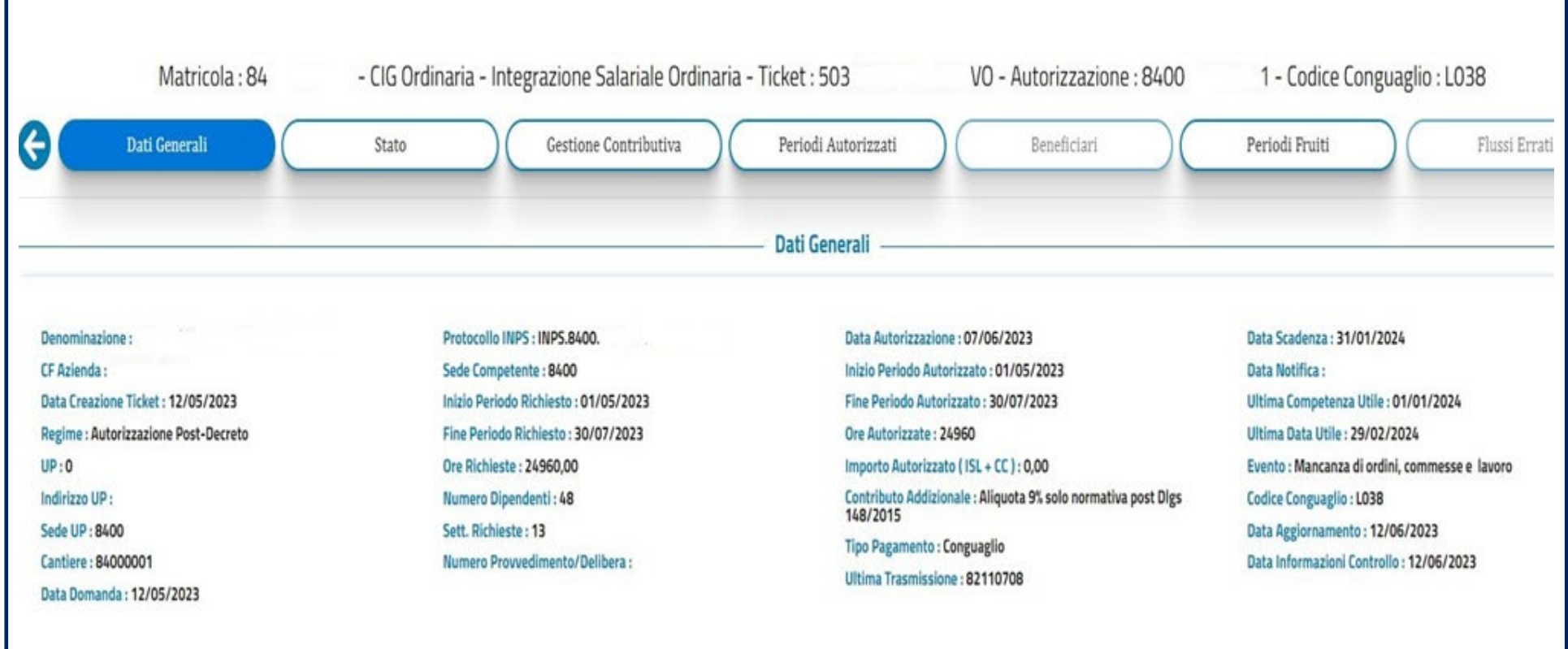

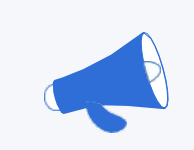

## **La scheda dati generali - 2**

Le informazioni nella scheda dati generali sono suddivise in *quattro colonne*:

- 1. La **prima colonna** riassume le *informazioni anagrafiche dell'azienda* (matricola, codice fiscale), la data di creazione del ticket ed il numero di Unità Produttiva (U.P.) oggetto del provvedimento, con i dati della sede INPS di riferimento
- 2. La **seconda colonna** riassume *i dati dell'istanza del trattamento di integrazione salariale*, con i dati di protocollo, di sede INPS competente al rilascio, il monte ore richiesto, la data di inizio e fine ed il numero dei dipendenti beneficiari
- 3. La **terza colonna** riassume *i dati dell'autorizzazione emessa* (che possono **differire** da quelli dell'istanza; come informazione aggiuntiva troviamo il contributo addizionale con la specifica se sia o meno dovuto e in quale percentuale; in ultimo risulta il numero di trasmissione (otto cifre) dell'ultima trasmissione effettuata (relativo a denunce individuali o conguagli in sede di denuncia aziendale)
- 4. La **quarta colonna** riprende *i dati relativi al conguaglio dell'autorizzazione* (data di scadenza, termini di invio, codice di conguaglio) e fornisce, quale informazione aggiuntiva, l'evento tutelato dal provvedimento.

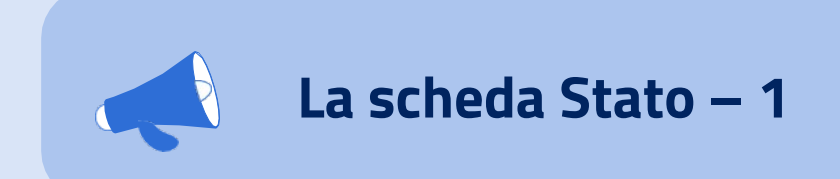

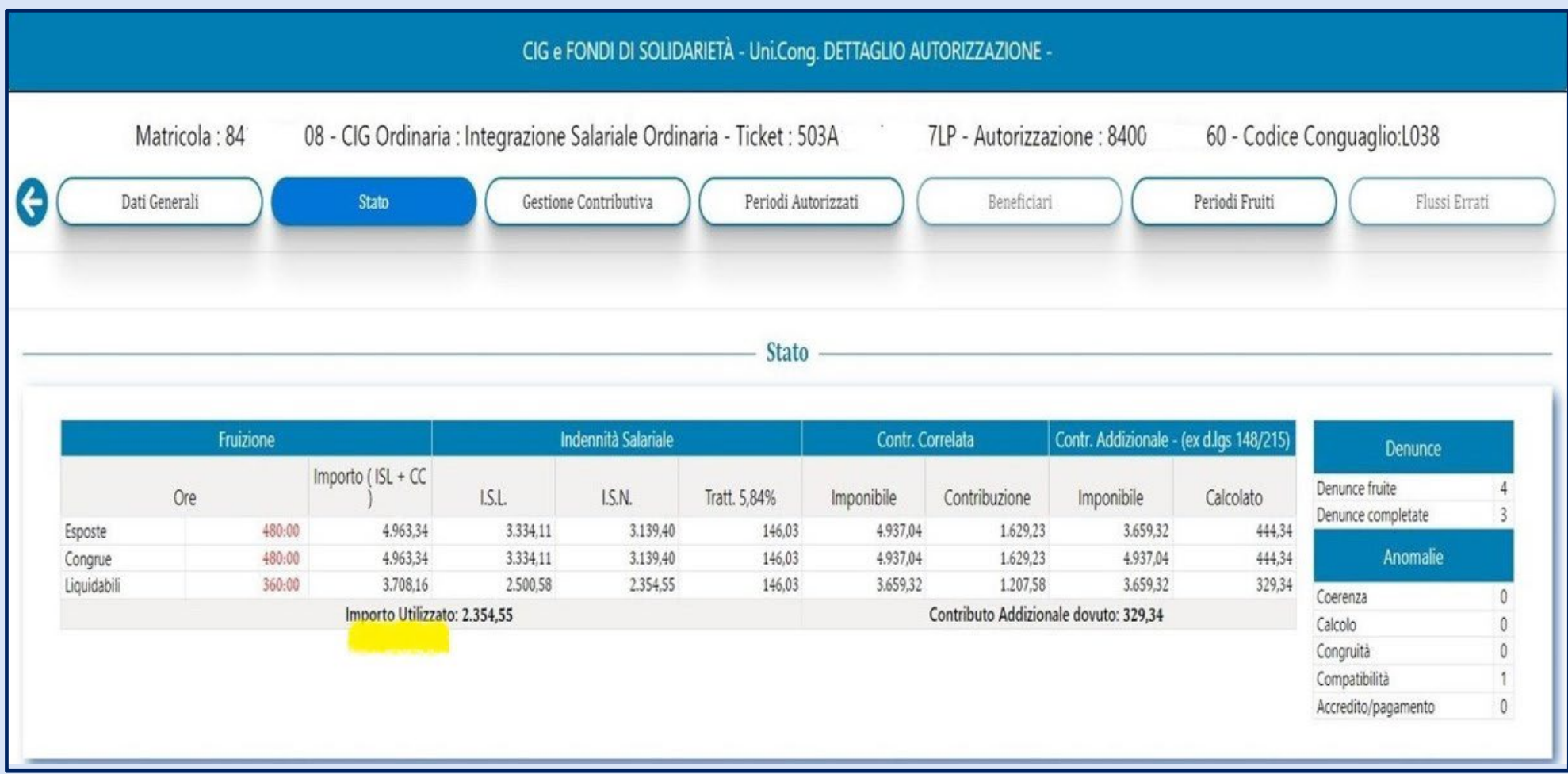

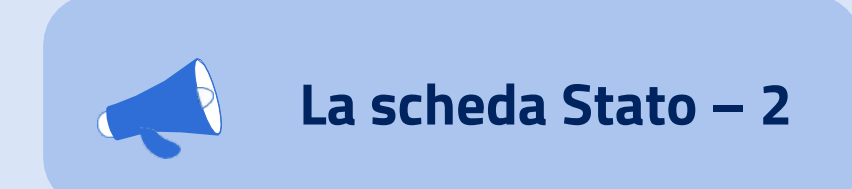

La scheda stato riepiloga i seguenti dati:

- **Le ore esposte** ovvero tutte quelle dichiarate nelle denunce individuali con il numero di ticket e il codice evento collegati all'autorizzazione.
- **Le ore congrue** ovvero quelle che rispettano i limiti dell'autorizzazione (numero di ore autorizzate, collocazione tra il giorno di inizio e il giorno di termine, codice fiscale del dipendente tra i beneficiari)
- **Le ore liquidabili** che possono alternativamente essere pari alle ore esposte ed alle ore congrue (in assenza di anomalie) oppure pari alle sole ore congrue (in presenza di anomalie).

Il numero di **denunce fruite** corrisponde al numero di lavoratori in cui sono presenti le ore esposte; il numero di **denunce completate** sono quelle prive di anomalie; il numero e la diversa tipologia di **anomalie** sono segnalate in una piccola tabella riassuntiva posta sul lato destro della schermata.

## **Importante**

Le ore liquidabili determinano la contribuzione correlata, il valore del contributo addizionale e il dato più di rilievo alla voce **importo utilizzato**: è l'**integrazione salariale netta** che corrisponde al **montante calcolato**, ovvero l'importo che l'azienda potrà esporre a conguaglio nella denuncia mensile.

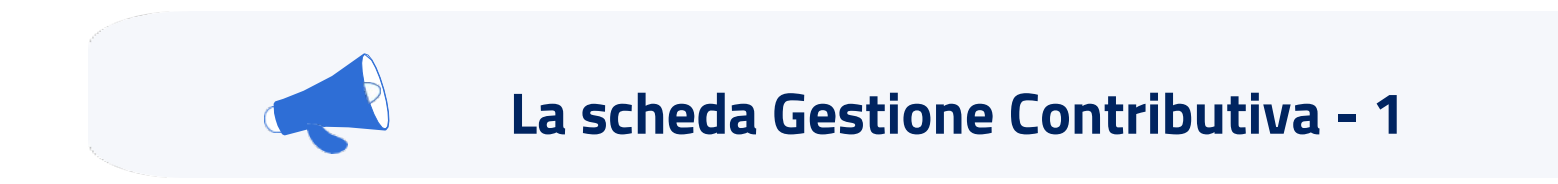

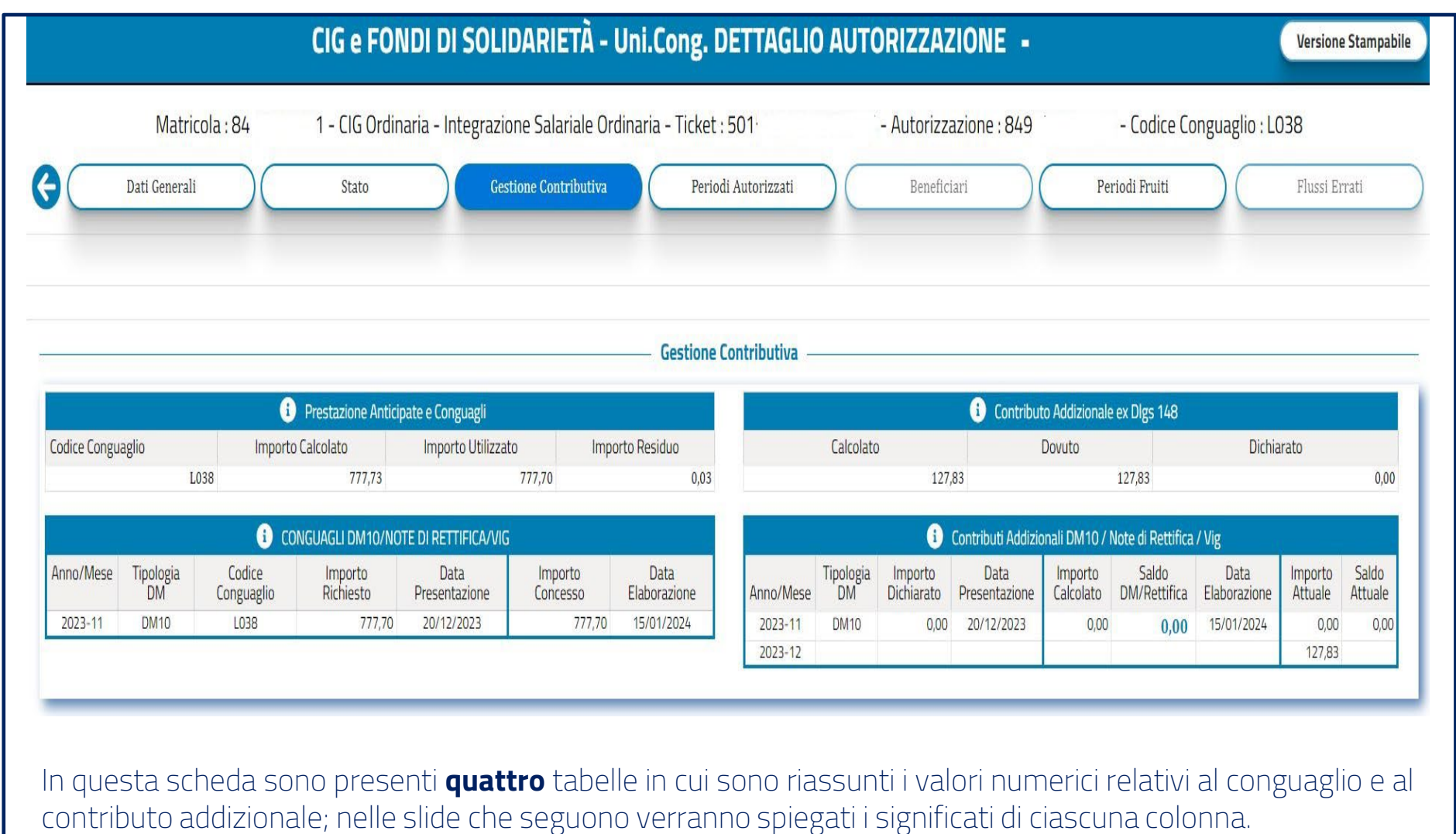

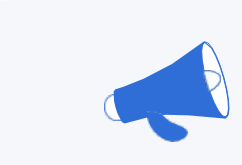

# **La scheda Gestione Contributiva - 2**

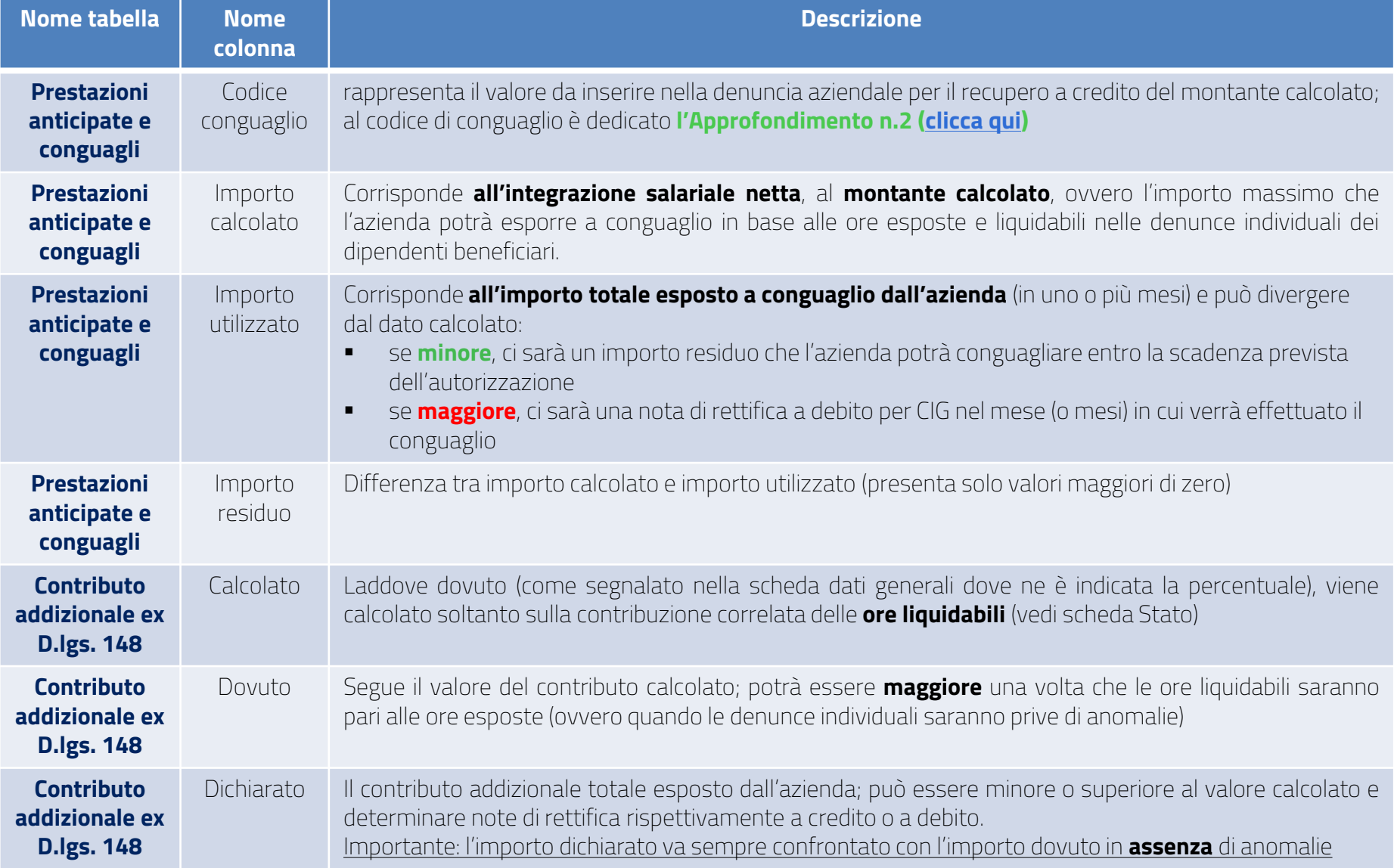

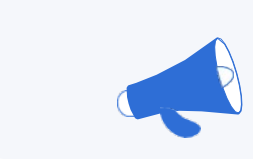

## **La scheda Gestione Contributiva - 3**

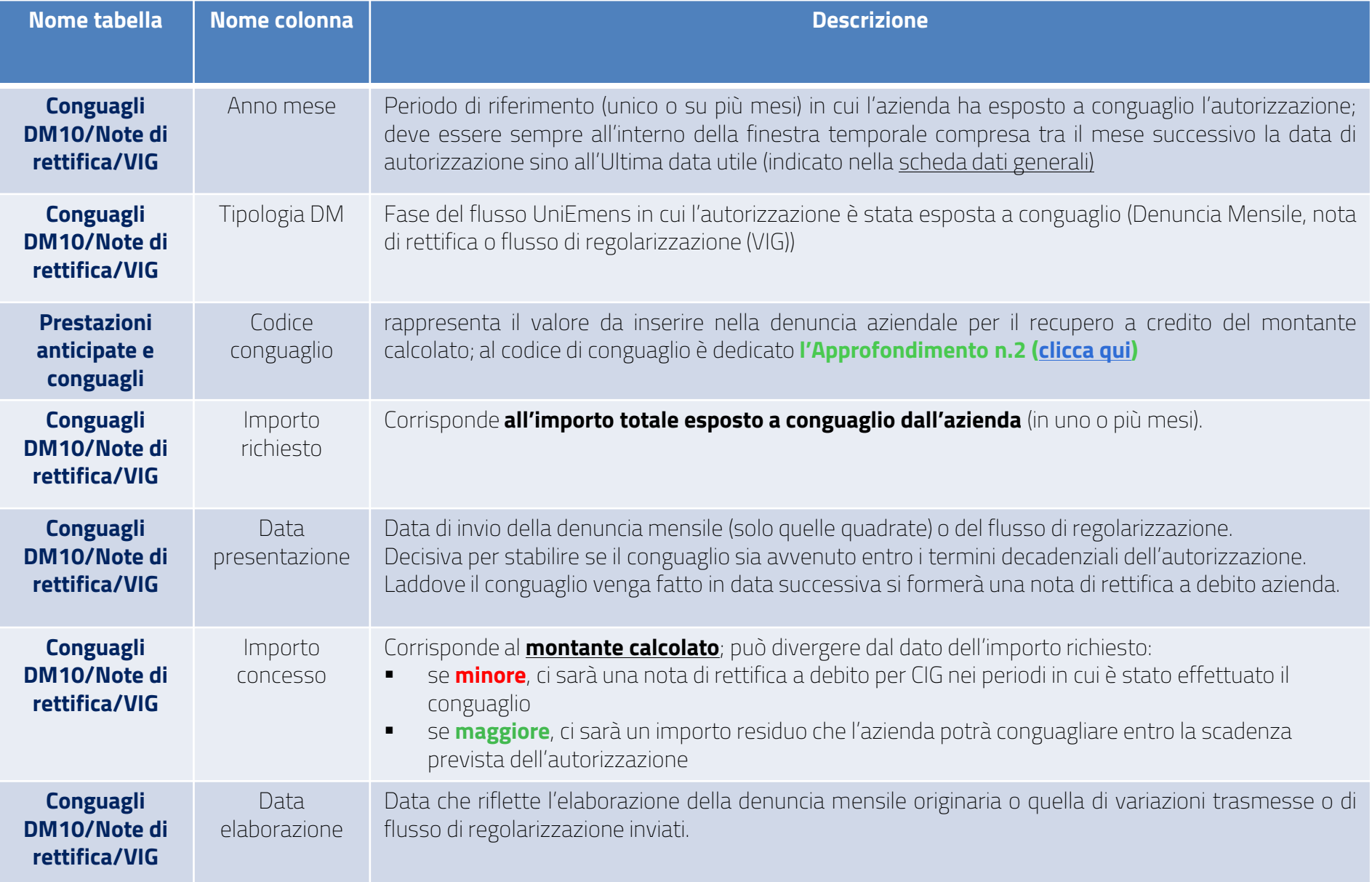

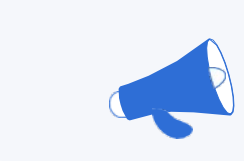

## **La scheda Gestione Contributiva - 4**

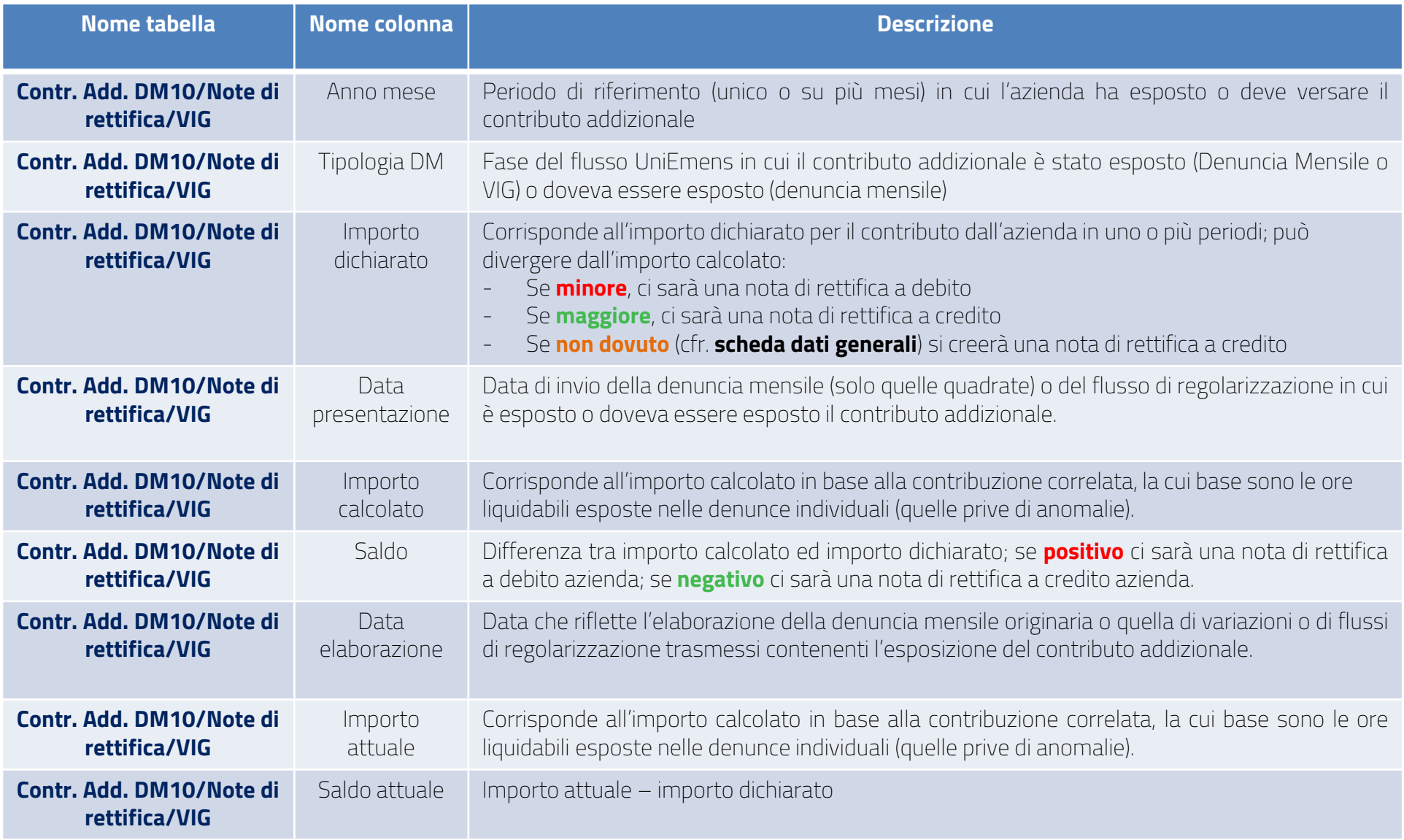

**Sul contributo addizionale è disponibile l'***Approfondimento n. 3 [\(clicca](#page-54-0) qui),* ma prima trovate un esempio sul come si leggono i dati.

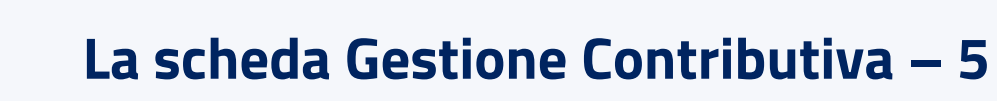

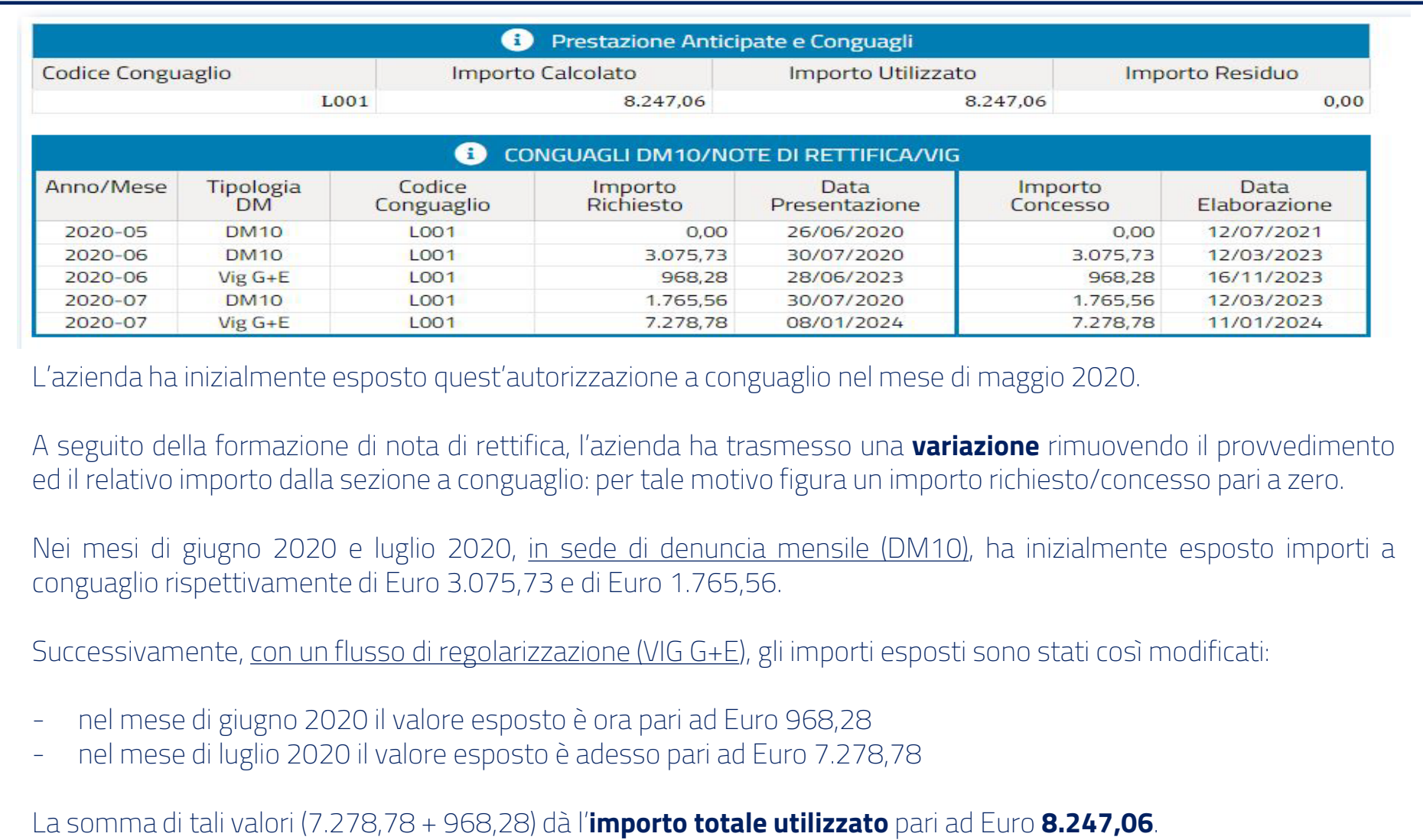

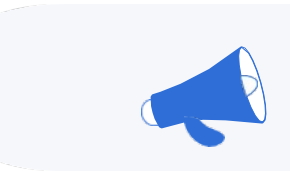

## **La scheda Periodi autorizzati**

Questa scheda riepiloga in maniera molto schematica:

- a. i **periodi** oggetto del provvedimento autorizzato (data di inizio e data fine)
- b. il **tipo di lavoratore** autorizzato (impiegato / operaio)
- c. il **numero dei lavoratori** coinvolti
- d. l'eventuale distinzione tra quelli **a zero ore** (**sospesi**) e quelli solo **parzialmente** posti in CIG / FIS o altro fondo (**ridotti**)

## e. il **totale delle ore** autorizzate.

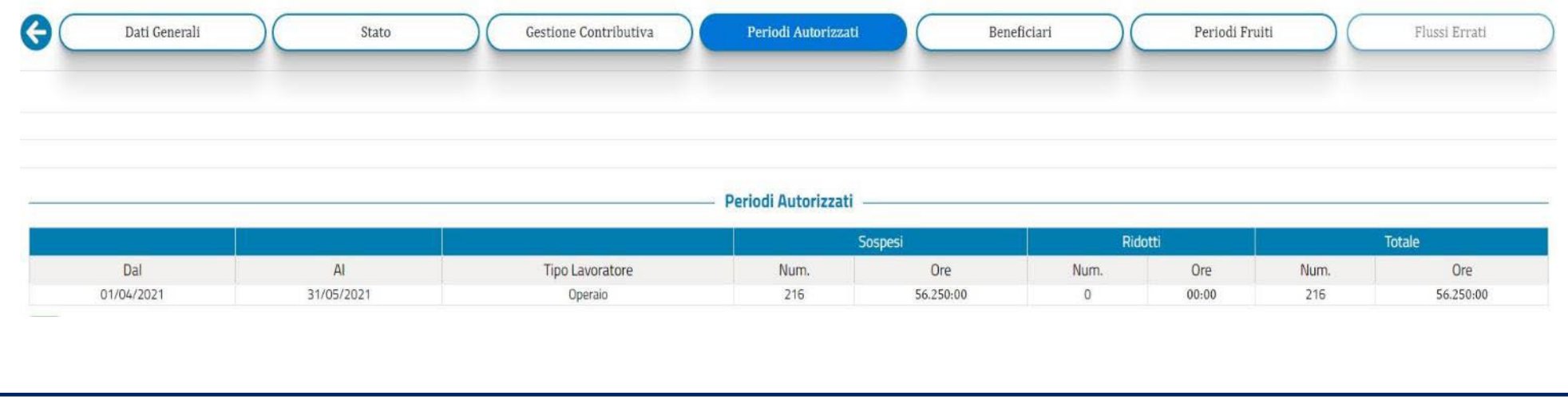

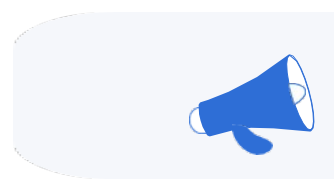

## **La scheda Beneficiari**

Questa scheda elenca i lavoratori dell'azienda beneficiari dei trattamenti di integrazione salariale relativi al FIS o altro fondo di solidarietà bilaterale, con l'indicazione:

- 1. del **codice fiscale** di ciascun dipendente
- 2. del **numero** e della **data** della **delibera del provvedimento**.

Risulta utile nel caso non sia stato indicato (o lo sia stato fatto in maniera errata) il codice fiscale di un dipendente per il quale l'azienda ha esposto i dati di ticket e codice evento nella relativa denuncia individuale (generando così un'anomalia per compatibilità e una nota di rettifica nel mese in cui è stato effettuato il conguaglio).

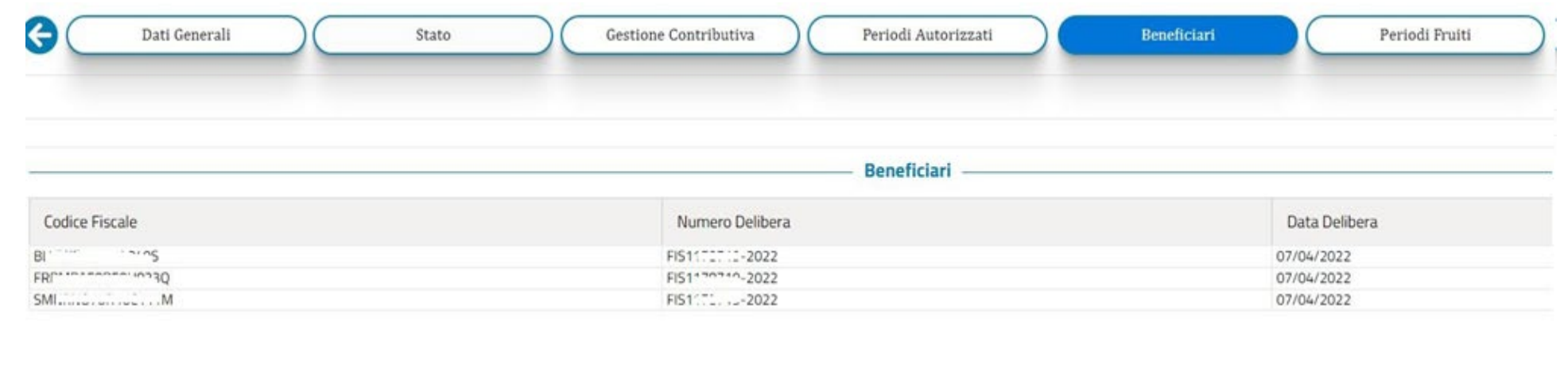

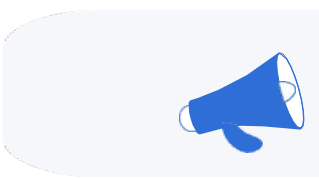

## **La scheda Periodi Fruiti - 1**

Questa scheda entra nel dettaglio di quanto l'azienda ha esposto nelle denunce individuali dei dipendenti beneficiari nei periodi di trattamento di integrazione salariale.

La prima schermata di questa scheda riprende i dati visti nella scheda **Stato** e nella scheda **Gestione Contributiva**, entrando nel dettaglio del periodo di riferimento e suddividendo gli importi esposti e calcolati mese per mese.

La sintesi di questa schermata permette di muoversi sulle righe di interesse, soprattutto in quelle che evidenziano la presenza di errori ed anomalie che generano una discrepanza di importi.

Per una visione d'insieme del provvedimento si consiglia la visualizzazione contemporanea della scheda dati generali e periodi fruiti.

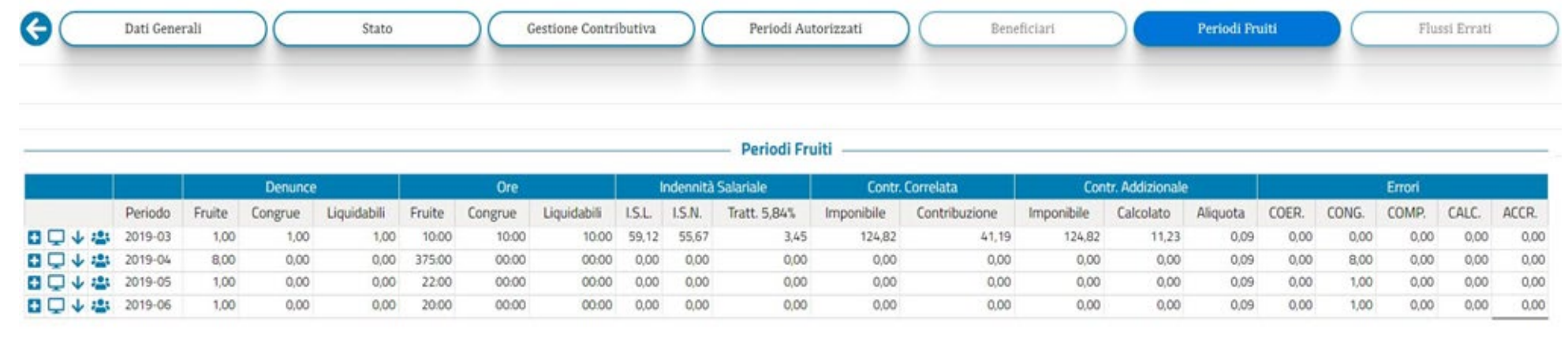

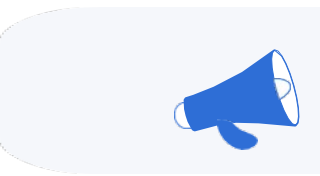

## **La scheda Periodi Fruiti - 2**

Accanto ad ogni riga sono presenti quattro diverse icone su cui poter cliccare: ciascuna di esse permette di visualizzare un livello più approfondito e differenza di dati e di informazioni.

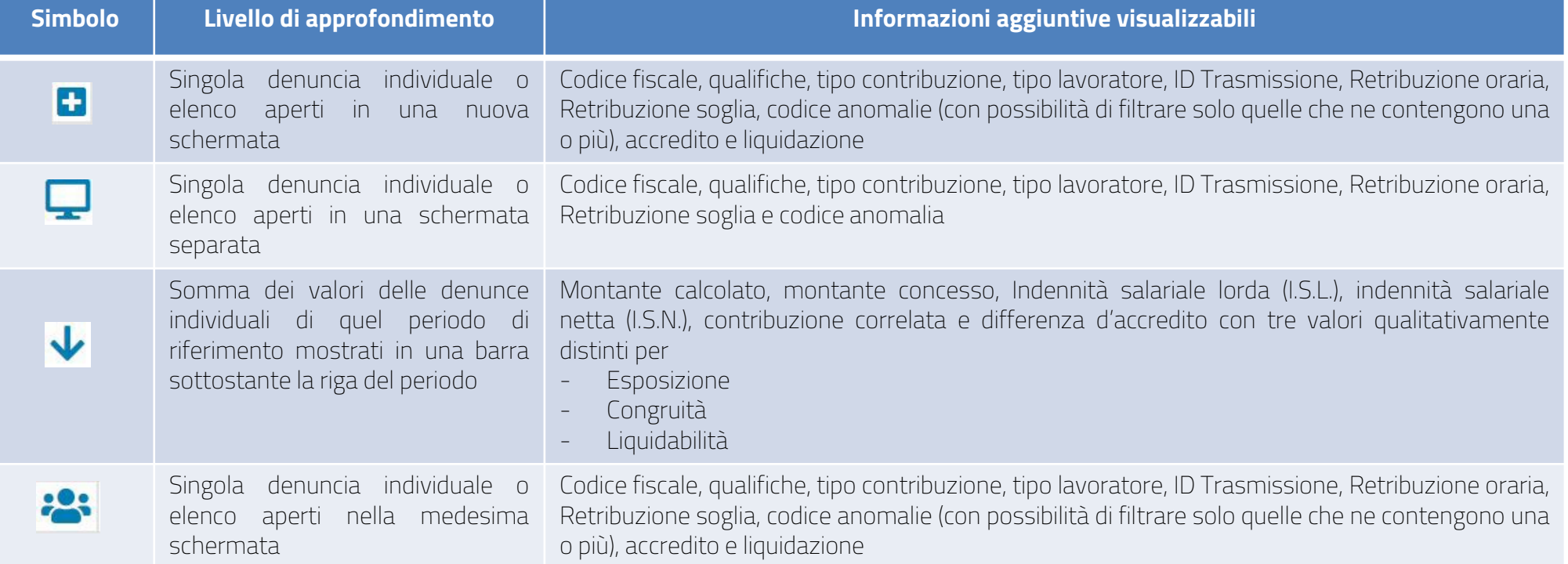

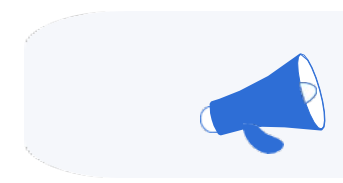

## **La scheda Periodi Fruiti - 3**

Accanto al codice fiscale di ciascun lavoratore sono presenti due icone

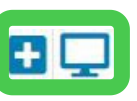

Cliccando su queste due icone è possibile visualizzare tutti i dati nella denuncia individuale con un livello di dettaglio ancora maggiore, in cui ritroviamo:

- i dati dell'autorizzazione (matricola, ticket, codice evento, numero del provvedimento)
- il dato della trasmissione (con l'evidenza della data di invio, della gestione e della provenienza)

Oltre a questi c'è anche l'esposizione delle formule di calcolo della retribuzione oraria, della contribuzione correlata, della differenza d'accredito e del contributo addizionale, qui sotto riassunte.

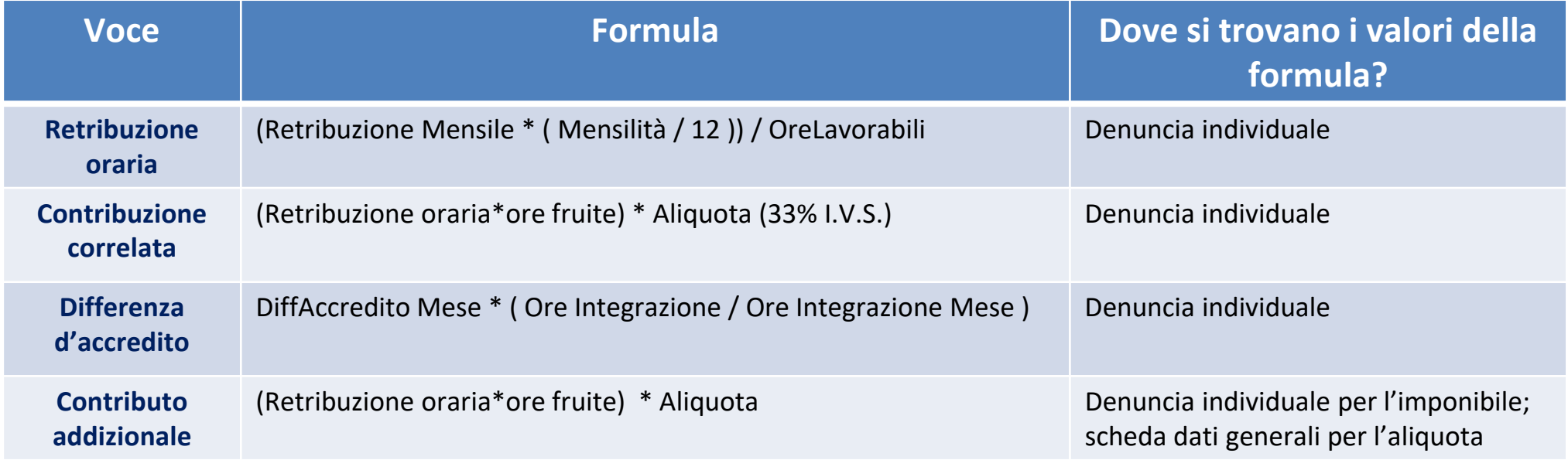

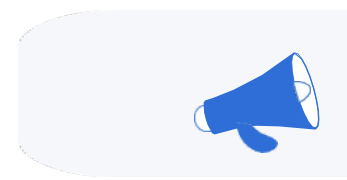

Determinante è la correttezza, all'interno delle denunce individuali, dei dati inseriti negli elementi <RetribTeorica>, <TipoPaga>, <DivisoreOrarioContr>, <OrarioContrattuale> e <OreLavorabili>.

Il valore più importante, che dipende anch'esso dalla correttezza dei valori esposti negli elementi sopracitati, è quello della **Retribuzione Soglia**.

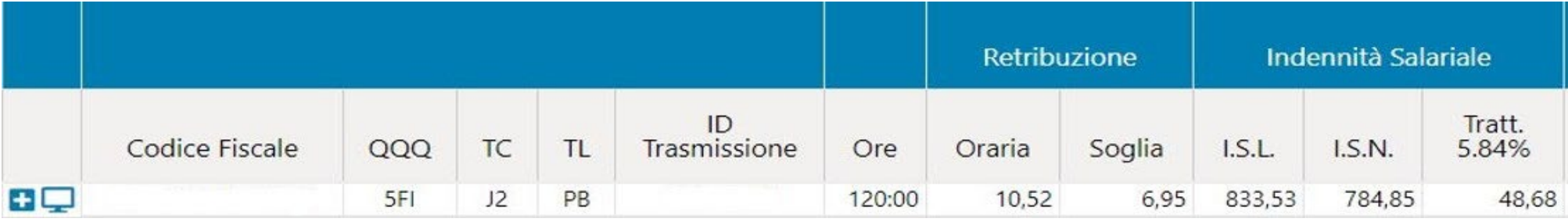

Il dato della **retribuzione soglia**, moltiplicato per il **numero di ore fruite** (nell'esempio [6,95\*120 ]= Euro 833,53 indica il valore dell'**indennità salariale lorda (I.S.L.)**

Sottraendo il contributo del 5,84% troviamo il valore dell'**indennità salariale netta (I.S.N.)** per il singolo dipendente  $[833,53 * (1 - 0.0584)] =$  Euro 784,85.

La somma di tale valore, calcolato per tutti i dipendenti beneficiari del trattamento di integrazione salariale, concorre a formare il **montante calcolato**, ovvero l'importo massimo che l'azienda potrà portare a conguaglio in sede di flusso UniEmens (DM10 / nota di rettifica / VIG).

Alla **Retribuzione Soglia** è dedicato **l**'*Approfondimento n.4 ([clicca](#page-56-0) qui).*

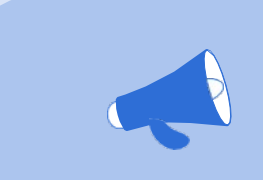

## **Errori / anomalie**

La presenza di errori o anomalie nelle denunce individuali impedisce che le ore esposte vengano considerate come liquidabili e questo ha una duplice conseguenza:

- **1. per l'azienda** genera una nota di rettifica nel mese in cui viene effettuato il conguaglio, poiché l'importo della indennità salariale netta di quelle denunce con anomalie viene esclusa dal montante calcolato
- **2. per il lavoratore** in quanto non avrà l'accredito della contribuzione figurativa per quelle giornate in cui ha fruito del trattamento di integrazione salariale

Ci sono **cinque** diverse tipologie di errori / anomalie:

- **1. Coerenza**
- **2. Congruità**
- **3. Compatibilità**
- **4. Calcolo**
- **5. Accredito**

Le anomalie di accredito sono una conseguenza delle prime quattro tipologie; per quelle di *compatibilità* è disponibile *l'Approfondimento n. 5. ([clicca](#page-59-0) qui).*

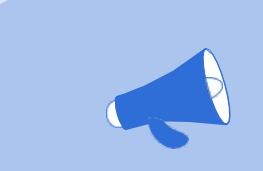

## **Errori di coerenza**

Ciascuna autorizzazione di trattamento di integrazione salariale ha **una sola matricola di riferimento**, un **unico identificativo numerico**, **un codice evento** (riferito al tipo di gestione) e, se a conguaglio, **un codice di conguaglio** ben preciso (riferito al tipo di evento tutelato).

Gli errori di coerenza derivano dal disallineamento di tali dati, e devono essere corretti per evitare:

- il mancato calcolo del montante con conseguente formazione di una nota di rettifica
- **IL mancato accredito della contribuzione figurativa negli estratti conti dei lavoratori dipendenti beneficiari.**

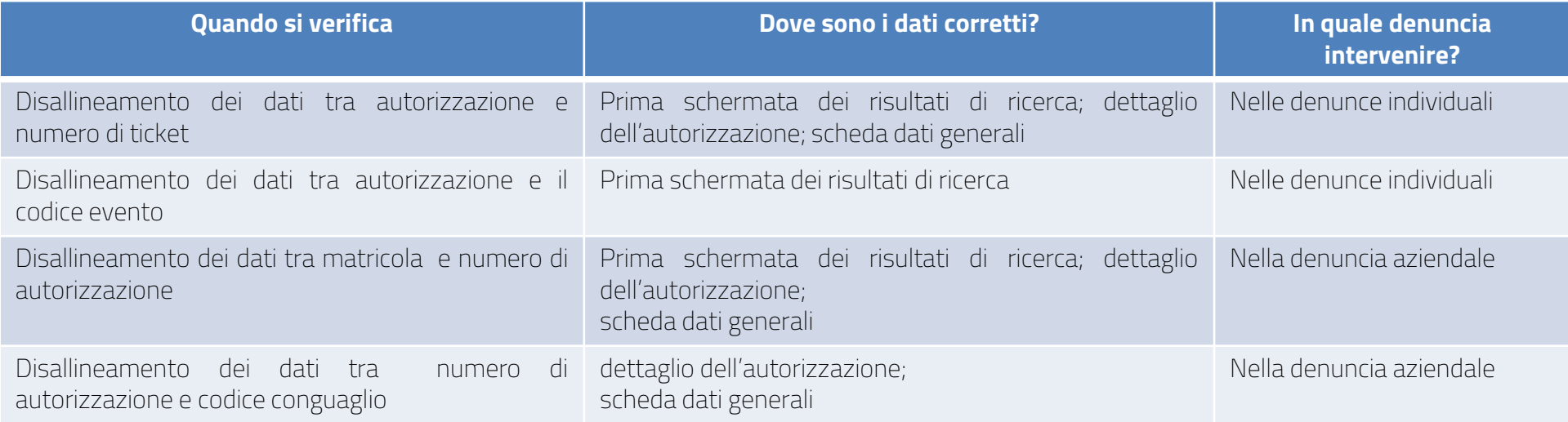

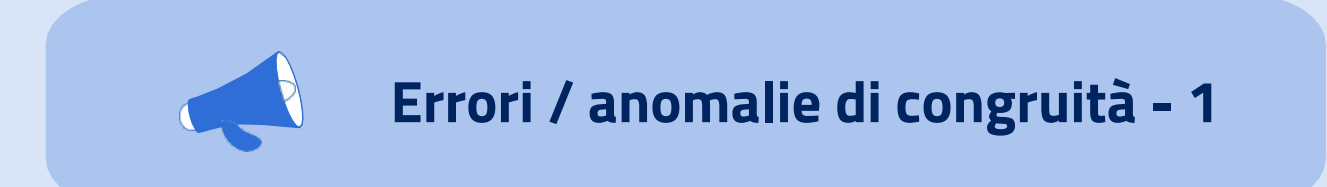

La rimozione dei dati di ticket e codice evento che portano all'eccedenza di ore esposte, o che sono indicati in giorni esterni al periodo autorizzato, deve essere eseguita :

- sia per ricalcolare la nota di rettifica nel periodo in cui viene effettuato il conguaglio
- sia per aggiornare gli estratti conto contributivi dei dipendenti beneficiari per il riconoscimento della contribuzione figurativa congrua e per la corretta esposizione del tipo di copertura settimanale.

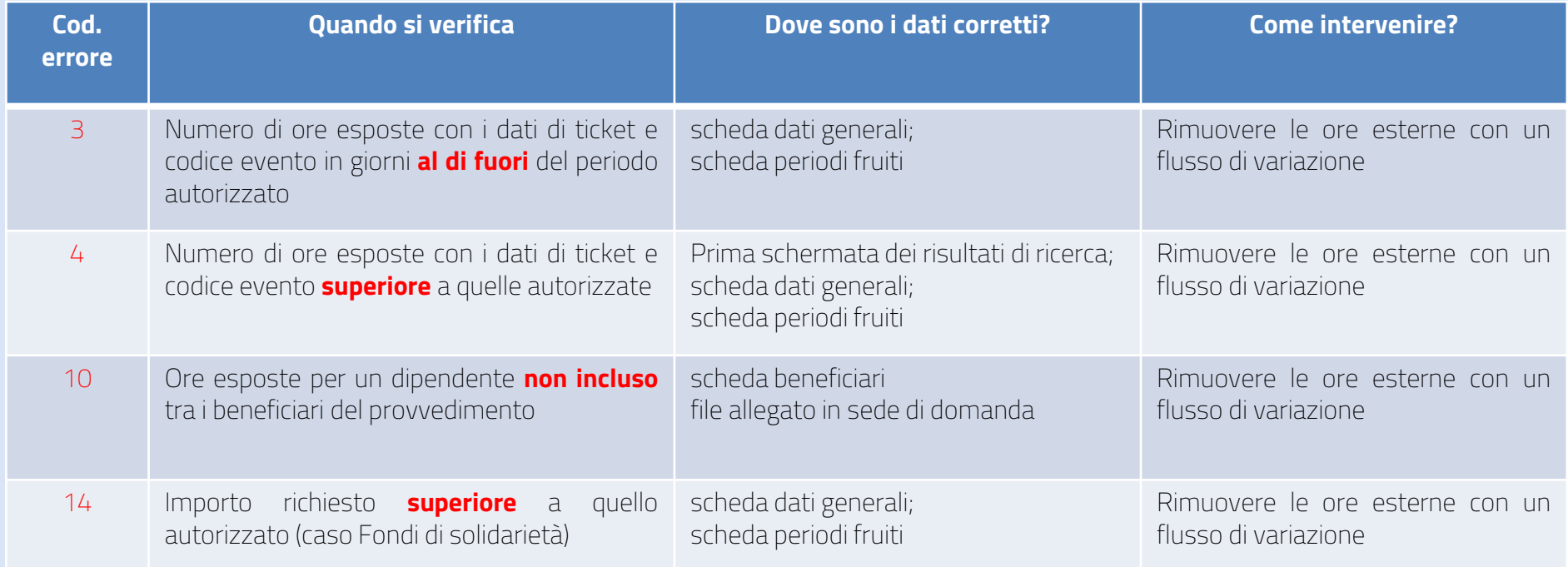

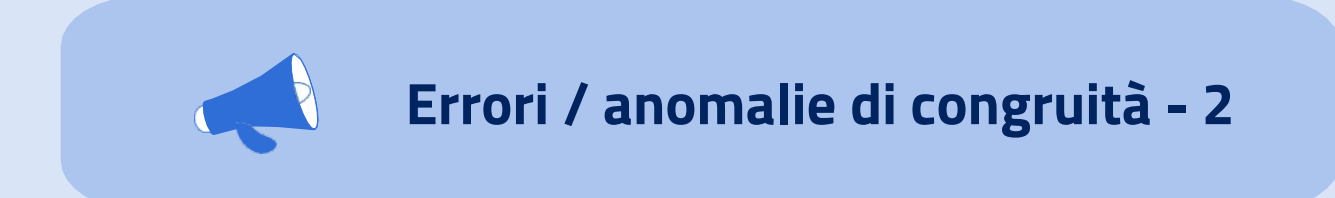

## **Nota importante**

Per l'azienda la discrepanza tra montante calcolato e conguaglio richiesto è sanata col pagamento della nota di rettifica; al contrario, l'estratto conto dei dipendenti avrà dei **vuoti contributivi** causati dal disconoscimento della contribuzione figurativa.

Per questo motivo l'azienda, dopo il pagamento della nota di rettifica, dovrà trasmettere **flussi di regolarizzazione delle denunce individuali** dove:

- **Rimuovere** i dati di ticket e codice evento disconosciuti dalle giornate interessate
- **Aumentare** il valore dell'**importo imponibile**
- **Aumentare** il valore della **contribuzione dovuta**
- **Variare**, se necessario, il **tipo di copertura settimanale** (da 1 a X; da 2 a X; cfr. [messaggio](https://servizi2.inps.it/Servizi/CircMessStd/maestro.ashx?idAllegato=9784&flagOriginale=1) INPS [36298/2005](https://servizi2.inps.it/Servizi/CircMessStd/maestro.ashx?idAllegato=9784&flagOriginale=1))
- **Diminuire** o **rimuovere** l'importo della **differenza accredito**

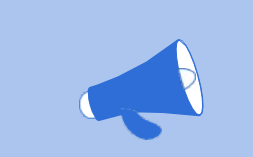

## **Errori / anomalie di calcolo**

Per il corretto calcolo del montante nella denuncia individuale di un dipendente che, in un determinato periodo, fruisce ore di un trattamento di integrazione salariale, è sempre necessario valorizzare la **retribuzione teorica del mese**, le **ore lavorabili** (inserite in centesimi; 1 ora = 100), il **tipo di paga**, **l'orario contrattuale** (inserito in centesimi), il **numero di mensilità** (inserito in millesimi; 13 mesi = 13.000) e il **divisore orario contrattuale**. La mancata o errata compilazione di tali elementi genera **errori di calcolo**.

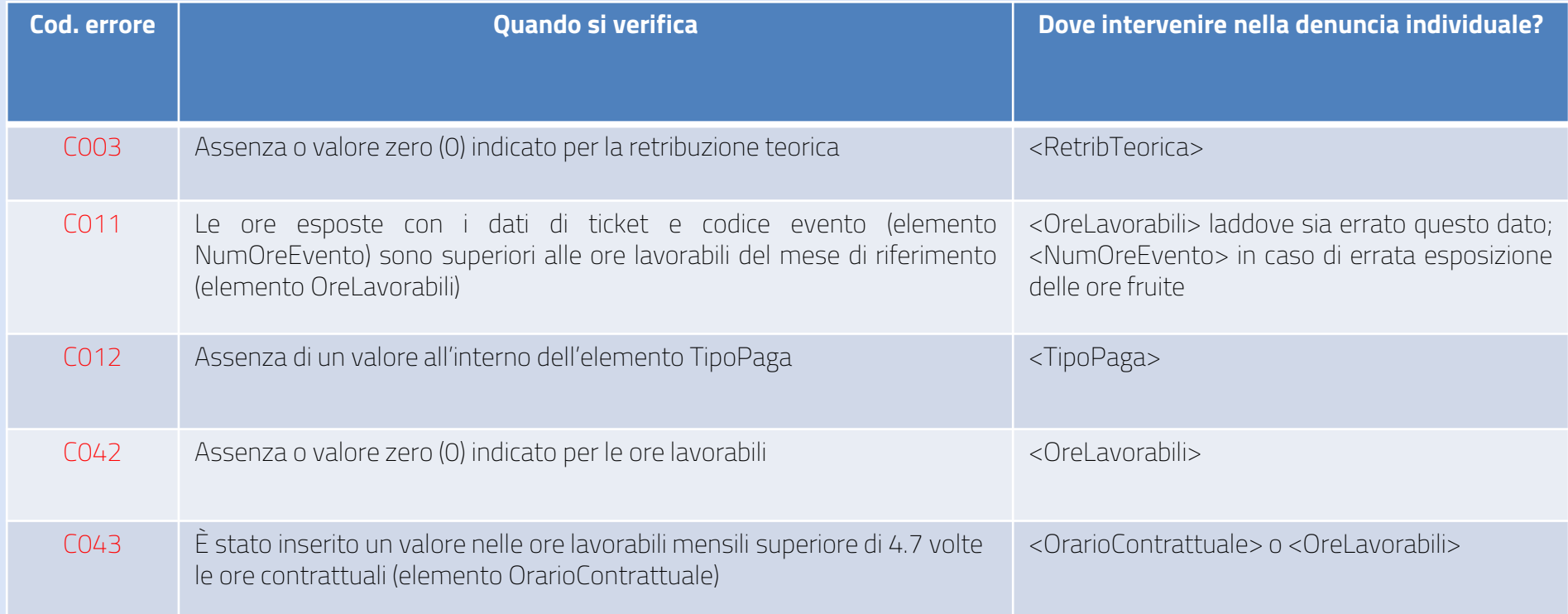

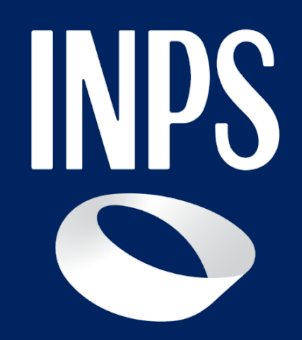

# **Ricerche & Evidenze**

**Fine**

<span id="page-41-0"></span>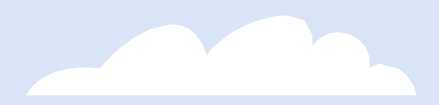

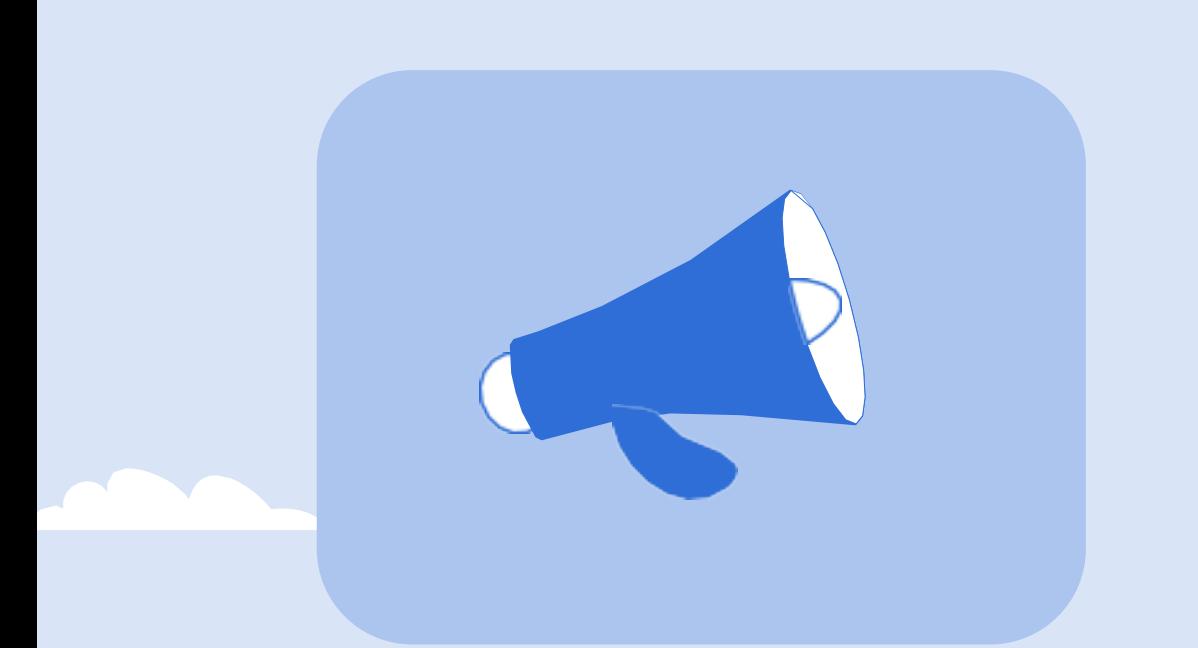

# **Gestione Contributiva**

INPS

**Visione d'insieme dei provvedimenti esposti a conguaglio**

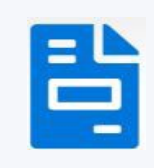

## **La funzione Gestione contributiva**

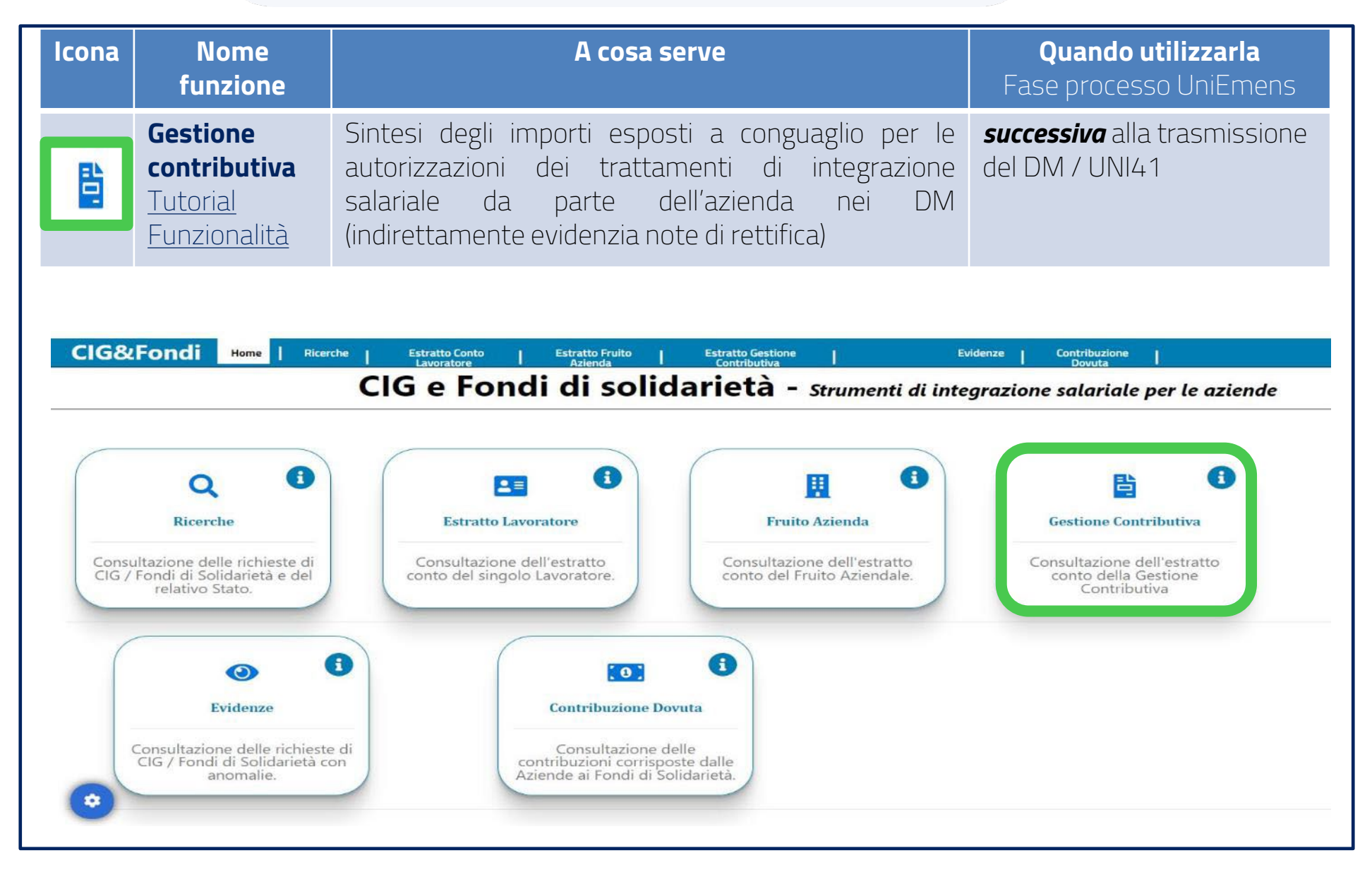

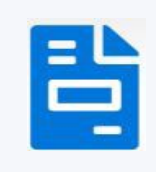

## **La funzione Gestione contributiva: filtri disponibili**

La funzione **Gestione contributiva** concentra la ricerca su una singola matricola (la cui valorizzazione nei parametri di ricerca è obbligatoria).

L'ambito di ricerca può essere ulteriormente filtrato, con diverse possibilità di scelta:

- 1. per identificativo domanda / ticket / autorizzazione / protocollo;
- 2. per tipologia di gestione (SR41 / Uni-CIG / Uni-Cong) / di fondo / di tipo prestazione;
- 3. cronologica (periodi autorizzati dal…al…, data domanda, data autorizzazione).

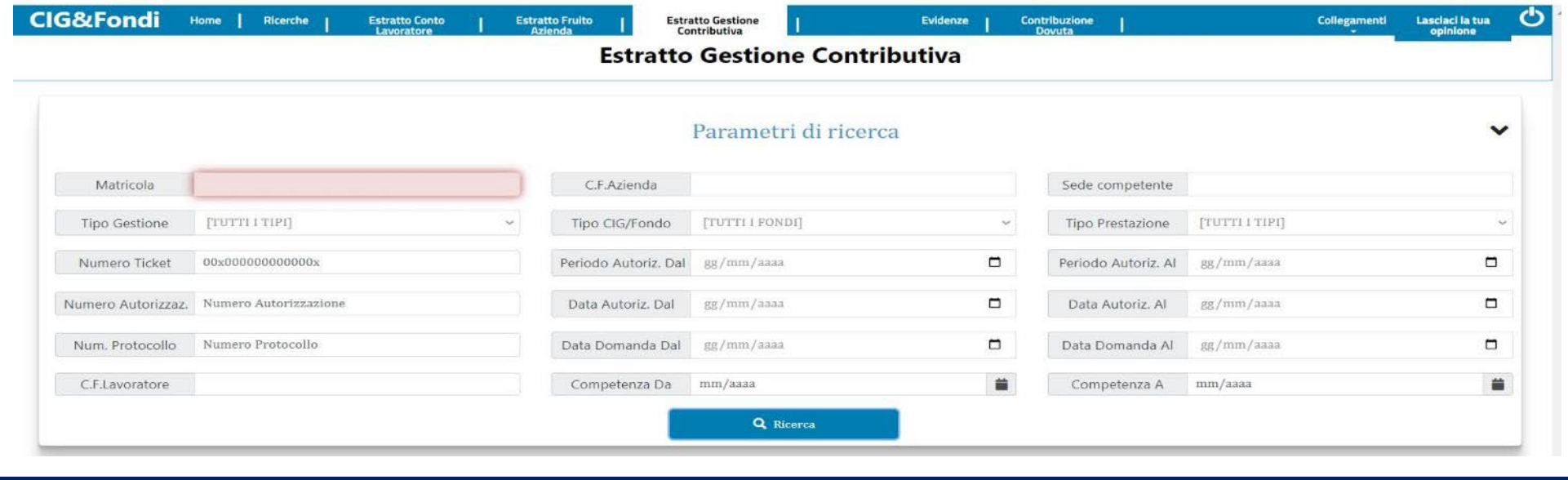

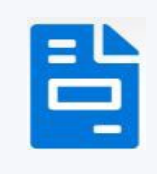

## **La funzione Gestione contributiva: risultati di ricerca - 1**

La potenzialità della funzione **Gestione Contributiva** sta nella sua **visione di insieme** dei provvedimenti di integrazione salariale esposti a conguaglio dall'azienda; per una lettura completa dei dati è necessario raffrontare e verificare autorizzazioni presenti in periodi concomitanti che potrebbero non essere state esposte a conguaglio.

L'evidenza delle **differenze** tra gli **importi dichiarati e quelli dovuti**, tra gli **importi conguagliati e quelli disponibili** permette di intercettare immediatamente i periodi interessati da **note di rettifica**.

Il collegamento **diretto** con la **scheda periodi fruiti** permette di verificare prontamente il motivo di tali discrepanze e di mirare gli interventi correttivi idonei alla loro risoluzione.

**Estratto Gestione Contributiva** 

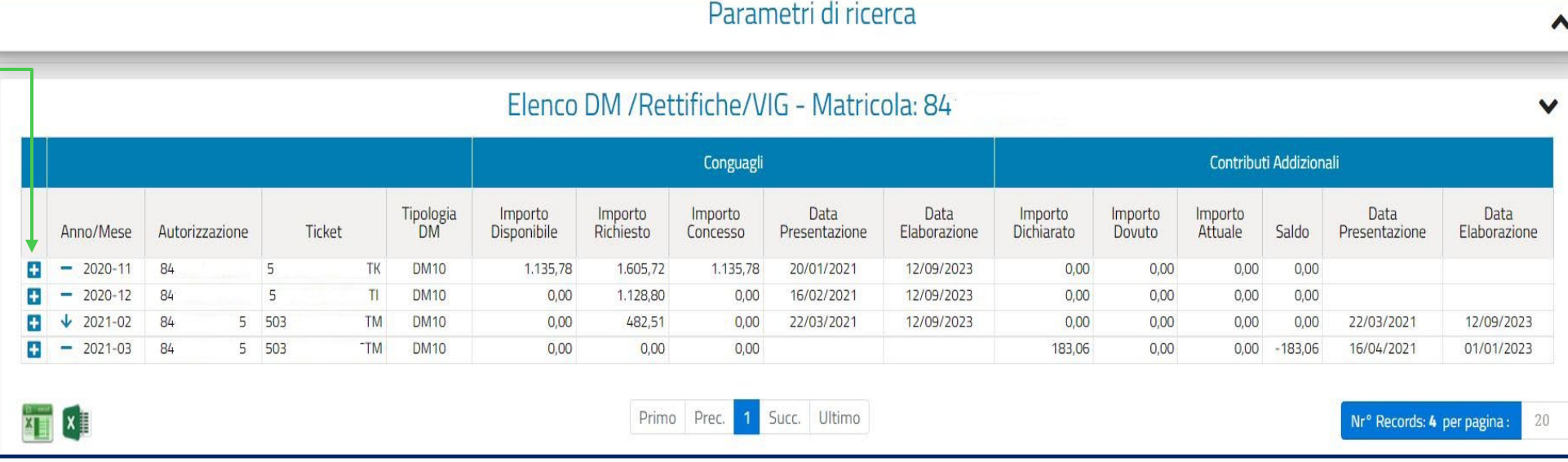

# **La funzione Gestione contributiva: risultati di ricerca - 2**

I primi dati nella schermata di gestione contributiva riguardano i dati «anagrafici» del provvedimento (numero e ticket) nonché i periodi e la fase del flusso UniEmens in cui ciascuna autorizzazione è stata esposta a conguaglio.

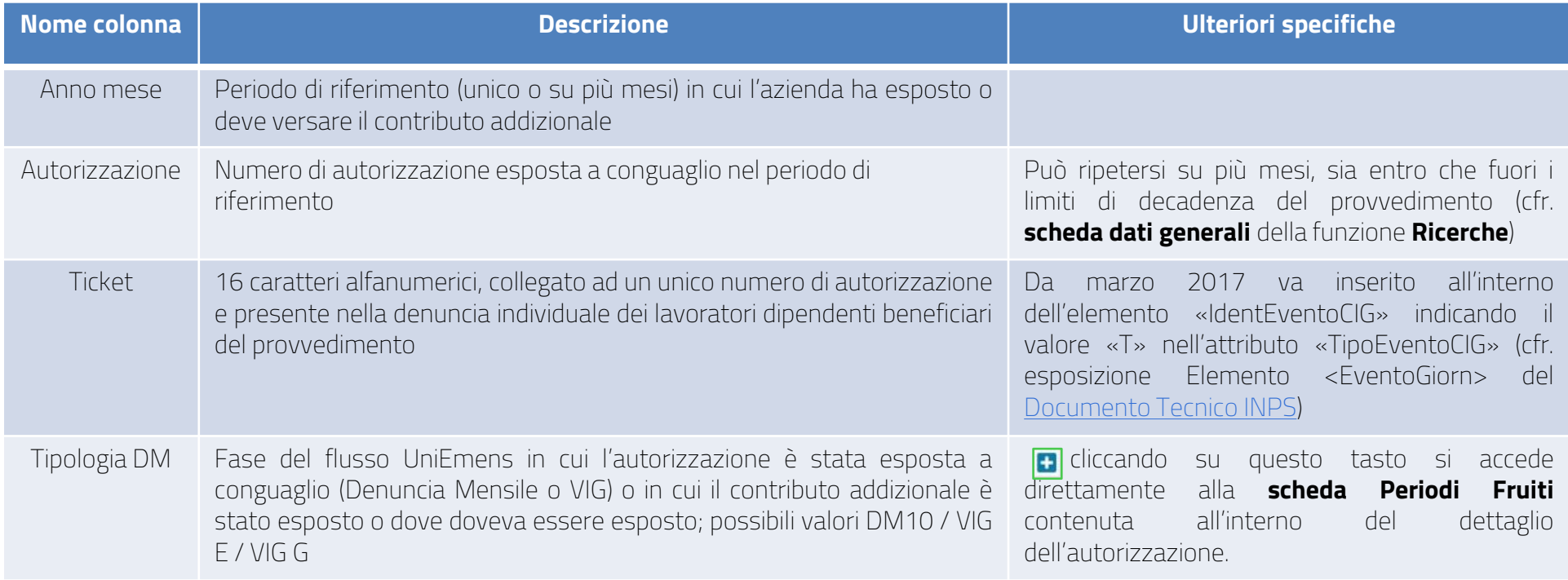

Nelle sezioni successive sono indicati gli importi e le date di presentazione ed elaborazione dei conguagli e dei contributi addizionali per ciascuna autorizzazione e periodo di riferimento.

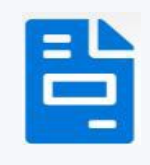

# **La funzione Gestione contributiva: sezione conguagli**

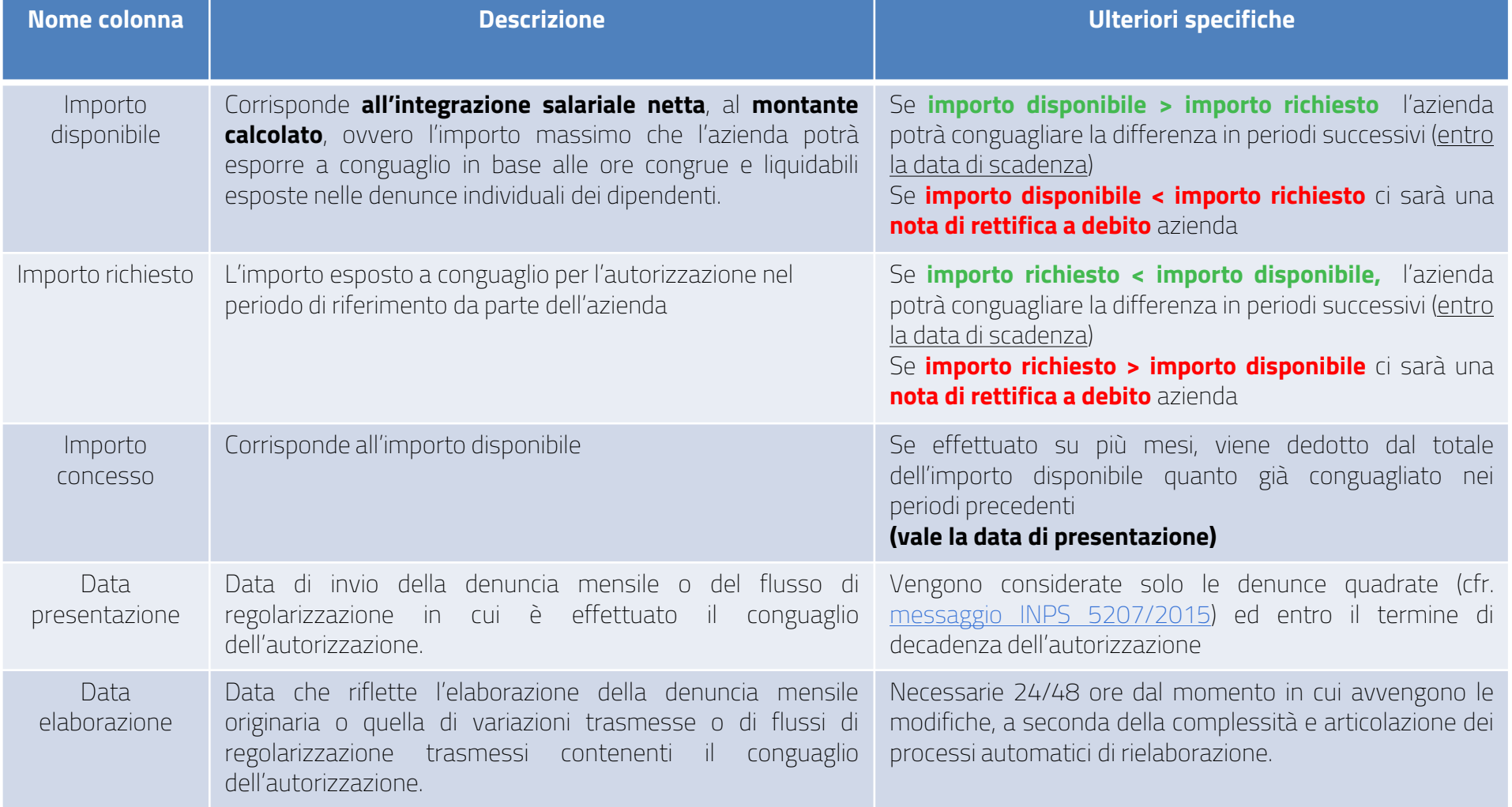

# **La funzione Gestione contributiva: sezione contributo addizionale**

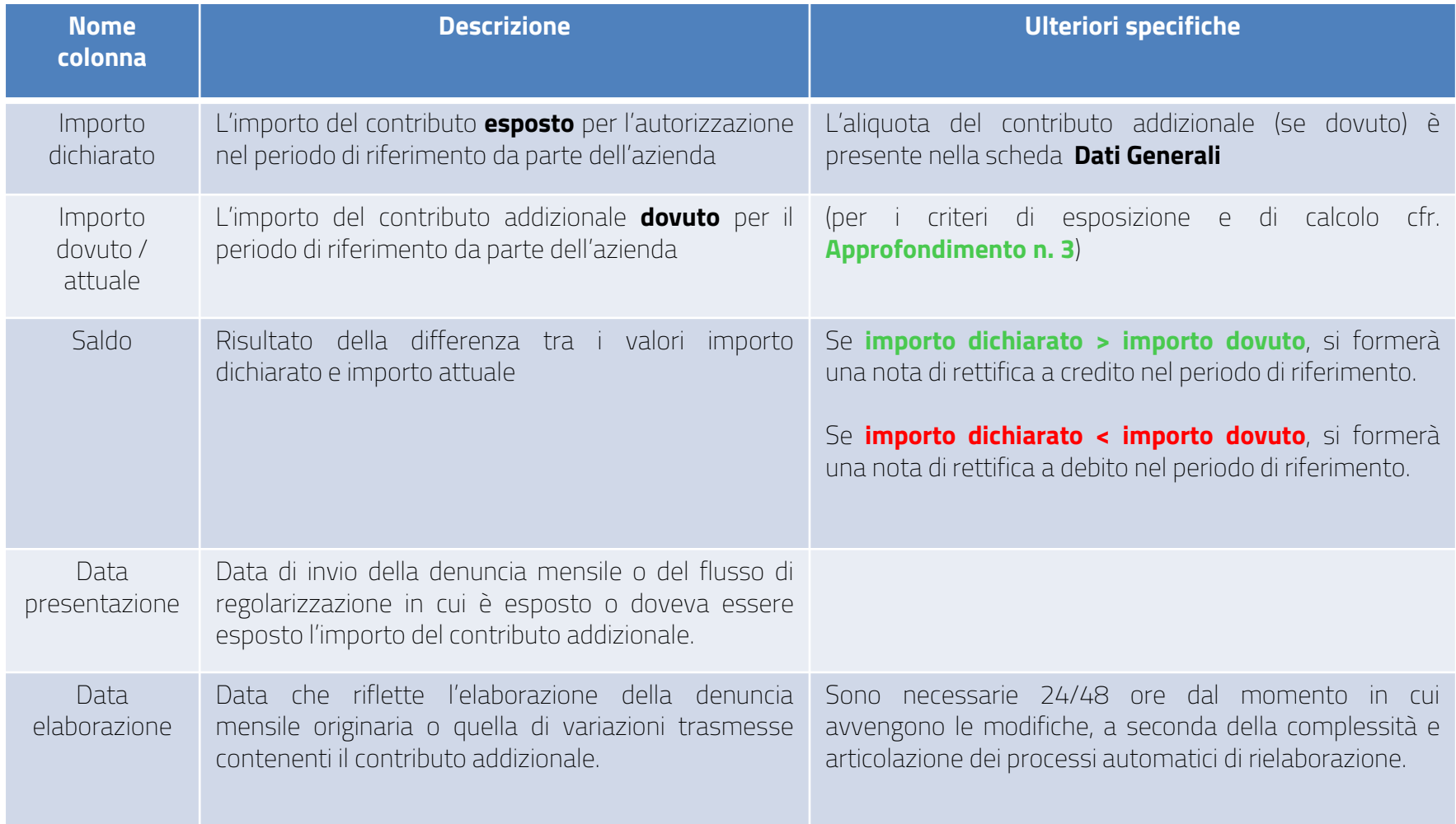

昏

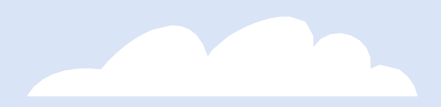

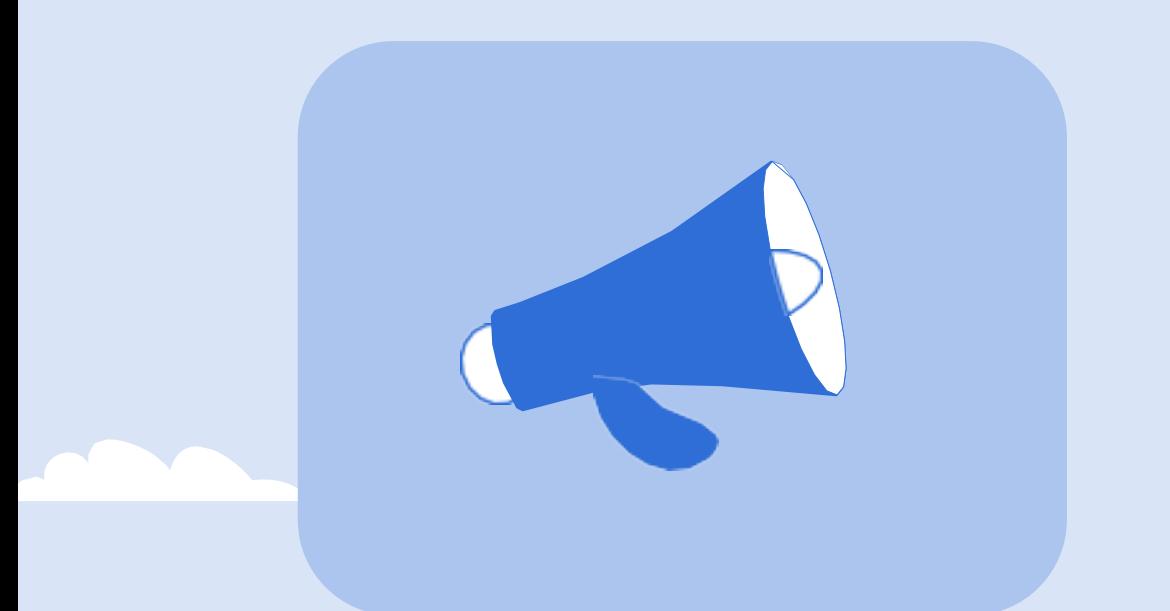

# INPS

# **Gestione Contributiva**

**Fine**

## *Approfondimento 1 – il numero di autorizzazione*

#### <span id="page-49-0"></span>*Premessa*

In caso di errata indicazione del numero di autorizzazione, l'azienda potrà provvedere a conguagliare le prestazioni anticipate ai lavoratori solo dove abbia - secondo le consuete modalità - tempestivamente esercitato il diritto e nei limiti dell'importo tempestivamente conguagliato con il flusso nel quale è stato esposto l'errato numero del provvedimento.

#### *Dove trovo il numero di autorizzazione?*

Il numero di autorizzazione è visibile nella prima parte dei risultati di ricerca, nonché nel dettaglio autorizzazione e nella scheda dati generali.

#### *Come correggere un numero di autorizzazione errato?*

Nel caso in cui:

- i. sia stato indicato un errato numero di autorizzazione
- ii. sia stato omesso un numero di autorizzazione
- iii. sia necessario variare gli importi esposti per ciascuna autorizzazione a conguaglio

si dovrà effettuare una variazione, sempre a saldi invariati, segnalando alla sede INPS tramite il cassetto previdenziale del contribuente, comunicazione bidirezionale con oggetto UniEmens – note di rettifica, il numero di trasmissione e chiedendo l'implementazione delle modifiche.

Sarà possibile sostituire l'errata autorizzazione nonché aggiungere un nuovo numero di provvedimento, sempre a saldi invariati.

Questo è il percorso per la correzione online dal sito INPS:

Uniemens – Variazione UniEmens - correzione/regolarizzazione denuncia - variazione della sola denuncia aziendale - Tipo regolarizzazione "00" variazione

## *Approfondimento 1 – il numero di autorizzazione*

### *E se la nota di rettifica è già stata confermata come inadempienza per l'azienda?*

Per la correzione sarà necessario trasmettere un flusso di regolarizzazione della denuncia aziendale in cui inserire una nuova riga con nuovo numero di autorizzazione corretto con il relativo importo.

Questo è il percorso per l'invio della regolarizzazione dal sito INPS:

Uniemens - variazione UniEmens, correzione/regolarizzazione denuncia, variazione della sola denuncia aziendale, Tipo regolarizzazione "RS" regolarizzazione spontanea

inserendo, nell'elemento IdentInvioAttoINPS, il numero di protocollo della comunicazione bidirezionale con cui viene comunicata la trasmissione della regolarizzazione (cfr. messaggio INPS [4973/2016](https://servizi2.inps.it/MessaggiZIP/Messaggio%20numero%204973%20del%2006-12-2016_Allegato%20n%201.doc)).

## *Approfondimento 2 – il codice di conguaglio*

#### <span id="page-51-0"></span>*Premessa*

In caso di errata indicazione del codice di conguaglio dell'autorizzazione, l'azienda potrà provvedere a conguagliare le prestazioni anticipate ai lavoratori solo dove abbia - secondo le consuete modalità - tempestivamente esercitato il diritto e nei limiti dell'importo tempestivamente conguagliato con il flusso nel quale è stato esposto il codice di conguaglio errato.

#### *Dove trovo il codice di conguaglio corretto?*

Il codice di conguaglio, univoco per ciascuna autorizzazione, è indicato nel dettaglio dell'autorizzazione nonché nella scheda dei dati generali del provvedimento.

#### *Dove va inserito?*

L'elemento dove inserire tale codice varia a seconda della gestione o del fondo di riferimento.

Se si tratta di CIGO va inserito nell'elemento <CongCIGOAltCaus>, se CIGS <CongCIGSAltCaus>, se CIGD <CongCIGDAltCaus>, se Fondo di integrazione salariale o di solidarietà <CongFSolCausaleADebito>.

I valori di riferimento sono ricercabili nell' [Allegato Tecnico UniEmens](https://www.inps.it/it/it/dettaglio-scheda.schede-servizio-strumento.schede-servizi.50252.trasmissione-uniemens-per-datori-di-lavoro-di-aziende-private.html)

## **Nota bene**

Il Fondo di solidarietà bilaterale dell'artigianato (FSBA) non ha un codice di conguaglio in quanto segue un iter procedurale diverso (vedi [Circolare INPS](https://servizi2.inps.it/CircolariZIP/Circolare%20numero%2053%20del%2012-04-2019.pdf)  [n.53/2019\)](https://servizi2.inps.it/CircolariZIP/Circolare%20numero%2053%20del%2012-04-2019.pdf).

## *Approfondimento 2 – il codice di conguaglio*

#### *Come correggere un codice a conguaglio errato?*

La correzione del codice di conguaglio errato, in presenza di una denuncia errata o di una nota di rettifica non definita, andrà effettuata, senza modificare alcun importo:

 con un flusso di variazione della sola denuncia aziendale, modificando il valore esposto nel campo <CongCIGOAltCaus> / <CongCIGSAltCaus> / <CongCIGDAltCaus> / <CongFSolCausaleADebito>.

Questo è il percorso per la correzione online dal sito INPS:

Uniemens – Variazione UniEmens - correzione/regolarizzazione denuncia - variazione della sola denuncia aziendale - Tipo regolarizzazione "00" variazione

Il numero di trasmissione della variazione dovrà essere segnalato alla sede INPS tramite il cassetto previdenziale del contribuente, comunicazione bidirezionale con oggetto UniEmens – note di rettifica.

#### *E se la nota di rettifica è già stata confermata come inadempienza per l'azienda?*

Per la correzione sarà necessario trasmettere un flusso di regolarizzazione della denuncia aziendale in cu inserire il numero di autorizzazione con il codice di conguaglio corretto ed il relativo importo.

Questo è il percorso per l'invio della regolarizzazione dal sito INPS:

Uniemens - variazione UniEmens, correzione/regolarizzazione denuncia, variazione della sola denuncia aziendale, Tipo regolarizzazione "RS" regolarizzazione spontanea

inserendo, nell'elemento IdentInvioAttoINPS, il numero di protocollo della comunicazione bidirezionale con cui viene comunicata la trasmissione della regolarizzazione (cfr. messaggio INPS [4973/2016\)](https://servizi2.inps.it/MessaggiZIP/Messaggio%20numero%204973%20del%2006-12-2016_Allegato%20n%201.doc).

## *Approfondimento 2 – il codice di conguaglio*

#### *Non trovo il codice L040 nell'allegato tecnico: qual è il percorso per esporlo?*

Nel caso di autorizzazione CIGS a conguaglio con codice **L040**, quest'ultimo non risulta presente nell'Allegato Tecnico UniEmens: si tratta infatti di un codice che viene ricostruito automaticamente dalla procedura.

L'importo esposto a conguaglio dovrà essere inserito nell'apposito campo **CongCIGSImporto**.

Il percorso è indicato dalla [Circolare 9/2017, punto 7.3](https://servizi2.inps.it/CircolariZIP/Circolare%20numero%209%20del%2019-01-2017.pdf) (DenunciaAziendale / ConguagliCIG / CIGAutorizzata / CIGStraord / CongCIGSACredito / CongCIGSImporto).

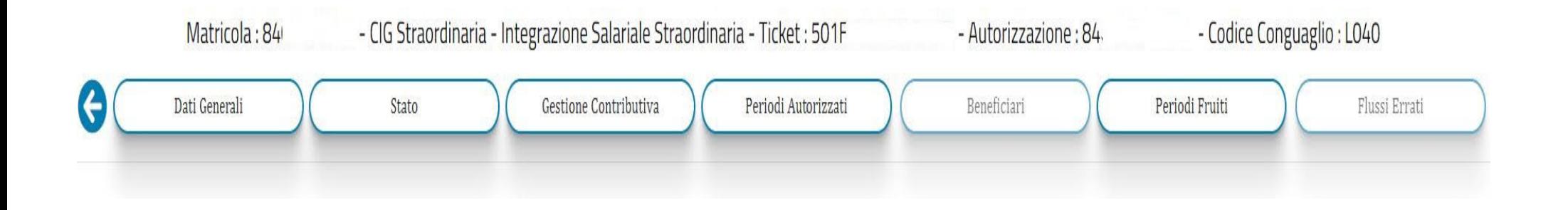

## *Approfondimento 3 – il contributo addizionale*

#### <span id="page-54-0"></span>*Quando va esposto il contributo addizionale?*

Il contributo addizionale deve essere effettuato in mesi ben precisi, ovvero a decorrere dal mese di paga successivo al provvedimento di autorizzazione alla fruizione della prestazione, adottato dall'Istituto sia per le integrazioni salariali ordinarie che per quelle straordinarie (cfr. punto 5.5 della [Circolare](https://servizi2.inps.it/CircolariZIP/Circolare%20numero%209%20del%2019-01-2017.pdf) INPS 9/2017)**.**

#### *Dove trovo e dove va inserito il codice del contributo addizionale corretto?*

L'elemento dove inserire tale codice varia a seconda della gestione o del fondo di riferimento.

Va indicato, all'interno del flusso UniEmens, negli elementi CongCIGOCausAdd, CongCIGSCausAdd, CongCIGDCausAdd e CongFSolCausaleADebito.

Nei provvedimenti di CIG/CIGS/CIGD il codice ha la lettera iniziale «E» seguita da tre cifre; per i fondi di solidarietà il codice ha la lettera iniziale «A» seguita da tre cifre (cfr. l'Allegato Tecnico [UniEmens](https://www.inps.it/it/it/dettaglio-scheda.schede-servizio-strumento.schede-servizi.50252.trasmissione-uniemens-per-datori-di-lavoro-di-aziende-private.html) per l'elenco puntuale).

#### *Come correggere un codice del contributo addizionale errato?*

La correzione del codice del contributo addizionale errato, in presenza di una denuncia errata o di una nota di rettifica non definita, andrà effettuata, senza modificare alcun importo:

 con un flusso di variazione della sola denuncia aziendale, modificando il valore esposto negli elementi CongCIGOCausAdd, CongCIGSCausAdd, CongCIGDCausAdd e CongFSolCausaleADebito.

Questo è il percorso per la correzione online dal sito INPS:

Uniemens – Variazione UniEmens - correzione/regolarizzazione denuncia - variazione della sola denuncia aziendale - Tipo regolarizzazione "00" variazione

Il numero di trasmissione della variazione dovrà essere segnalato alla sede INPS tramite il cassetto previdenziale del contribuente, comunicazione bidirezionale, con oggetto UniEmens – note di rettifica.

## *Approfondimento 3 – il contributo addizionale*

#### *E se la nota di rettifica è già stata confermata come inadempienza per l'azienda?*

Per la correzione sarà necessario trasmettere un flusso di regolarizzazione della denuncia aziendale in cui inserire il numero di autorizzazione con il codice del contributo addizionale ed il relativo importo.

Questo è il percorso per l'invio della regolarizzazione dal sito INPS:

Uniemens - variazione UniEmens, correzione/regolarizzazione denuncia, variazione della sola denuncia aziendale, Tipo regolarizzazione "RS" regolarizzazione spontanea

inserendo nell'elemento IdentInvioAttoINPS il numero di protocollo della comunicazione bidirezionale (cfr. messaggio INPS [4973/2016\)](https://servizi2.inps.it/MessaggiZIP/Messaggio%20numero%204973%20del%2006-12-2016_Allegato%20n%201.doc) con cui viene comunicata la trasmissione della regolarizzazione.

#### *Può l'azienda compensare la nota di rettifica a credito per l'errata esposizione del contributo addizionale?*

Se l'importo del contributo addizionale non è dovuto per l'autorizzazione, il credito è spettante; il consulente dovrà contattare INPS, tramite cassetto previdenziale del contribuente, comunicazione bidirezionale, oggetto versamenti F24 – compensazione F24.

Se l'importo del contributo addizionale risulterà invece dovuto per un periodo diverso da quello di esposizione, il credito della nota di rettifica dovrà alternativamente essere:

- A. utilizzato a copertura della nota di rettifica a debito nel mese in cui doveva effettivamente essere esposto e versato
- B. utilizzato a copertura del flusso di regolarizzazione, che l'azienda dovrà trasmettere, esponendo il contributo addizionale ed il relativo importo nei dovuti periodi di riferimento.

## *Approfondimento 4 – la retribuzione soglia*

#### <span id="page-56-0"></span>*Cos'è la retribuzione soglia?*

È il valore di riferimento che, moltiplicato per le ore fruite da ciascun dipendente beneficiario del trattamento di integrazione salariale, concorre a formare il **montante calcolato**, ovvero l'importo massimo che l'azienda potrà portare a conguaglio in sede di flusso UniEmens (DM10 / nota di rettifica /  $V(G)$ 

#### *Quali dati sono necessari per il calcolo della retribuzione soglia?*

La retribuzione mensile (elemento <RetribTeorica>), il numero di mensilità (elemento <NumMensilita>), le ore lavorabili (elemento <OreLavorabili>) ed il valore di riferimento dei massimali dei trattamenti di integrazione salariale.

#### *Dove trovo i valori di riferimento dei massimali dei trattamenti di integrazione salariale?*

Nelle Circolari INPS pubblicate ad inizio anno (qui l'elenco di quelle degli ultimi cinque anni). **Sino al 2021 erano previsti due distinti massimali** dei trattamenti di integrazione salariale (oltre a quelli per intemperie del settore edile).

Questi massimali dipendevano dalla retribuzione lorda mensile del lavoratore, maggiorata dei ratei relativi alle mensilità aggiuntive.

#### **Dal 2022**, l'articolo 1, comma 194, lettera A, della legge n. 234/2021 introduce il comma 5-bis all'art. 3 del D.lgs. 148/2015.

#### Viene ora previsto **un unico massimale** che **prescinde dalla retribuzione mensile di riferimento dei lavoratori.**

Questo nuovo unico massimale si applica ai trattamenti di integrazione salariale relativi a periodi di sospensione o riduzione dell'attività lavorativa decorrenti dal 1° gennaio 2022.

#### *Qual è la formula di calcolo della retribuzione soglia?*

Retribuzione soglia = Importo del massimale annuo / ore lavorabili del mese

## *Approfondimento 4 – la retribuzione soglia*

## **Esempio pratico – anno 2021**

Prendiamo il caso di due dipendenti:

- **A. Camilla** con contratto a tempo indeterminato, con retribuzione mensile di Euro 2.000, per tredici (13) mensilità ed orario contrattuale settimanale di quaranta (40) ore
- **B. Alessandro** con contratto a tempo indeterminato, con retribuzione mensile di Euro 1.800, per tredici (13) mensilità ed orario contrattuale settimanale di quaranta (40) ore

Nell'anno 2021, nel mese di giugno, fruiscono entrambi di venti (20) ore di Cassa integrazione guadagni ordinaria.

Le ore lavorabili nel mese, in base all'orario contrattuale ed al periodo, sono pari a **176**.

La retribuzione riparametrata su dodici (12) mesi è pari:

- A. per **Camilla** (Euro 2.000 x 13) / 12 = **2.166,67**
- B. per **Alessandro** (Euro 1.800 x 13) / 12 = **1.950**

Nell'anno **2021** sono presenti due distinti massimali (cfr. sotto il dettaglio della Circolare INPS n.7 del 2021).

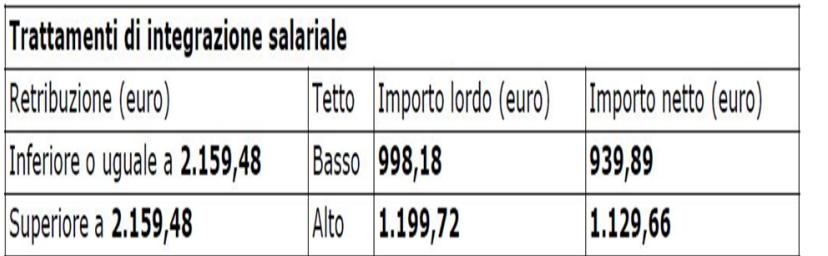

Visto il valore della retribuzione, dovrò considerare:

- A. Per **Camilla** il tetto alto e quindi:
	- a. La **retribuzione soglia netta** sarà 1.129,66 / 176 = 6,42 Euro
	- b. L'**indennità salariale netta (I.S.N.)** sarà 6,42 \* 20 = Euro 128,40.

B. Per Alessandro il tetto basso e quindi:

- a. La **retribuzione soglia netta** sarà 939,89 / 176 = 5,34 Euro
- b. L'**indennità salariale netta (I.S.N.)** sarà 5,34 \* 20 = Euro 106,80

## *Approfondimento 4 – la retribuzione soglia*

### **Esempio pratico – anno 2022**

Nell'anno **2022**, nel mese di giugno, Camilla ed Alessandro fruiscono entrambi di 20 ore di Cassa integrazione guadagni ordinaria.

Le ore lavorabili nel mese, in base all'orario contrattuale ed al periodo, sono pari a **176**.

La retribuzione riparametrata su dodici (12) mesi è pari:

- A. per **Camilla** (Euro 2.000 x 13) / 12 = **2.166,67**
- B. per **Alessandro** (Euro 1.800 x 13) / 12 = **1.950**

In questo caso c'è un **unico massimale** e sia per Camilla e Alessandro ci sarà un **unico calcolo**, senza distinzione di importi.

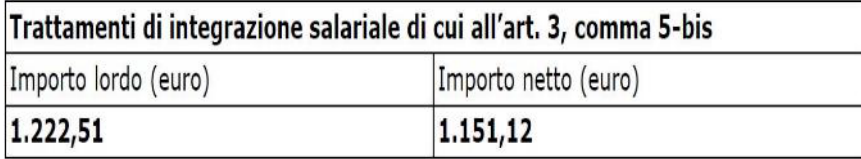

La **retribuzione soglia netta** sarà 1.151,12/176 = 6,54 Euro L'**indennità salariale netta (I.S.N.)** sarà: 6,54 \* 20 = Euro 130,80

## **Circolari di riferimento dei massimali di integrazione salariale**

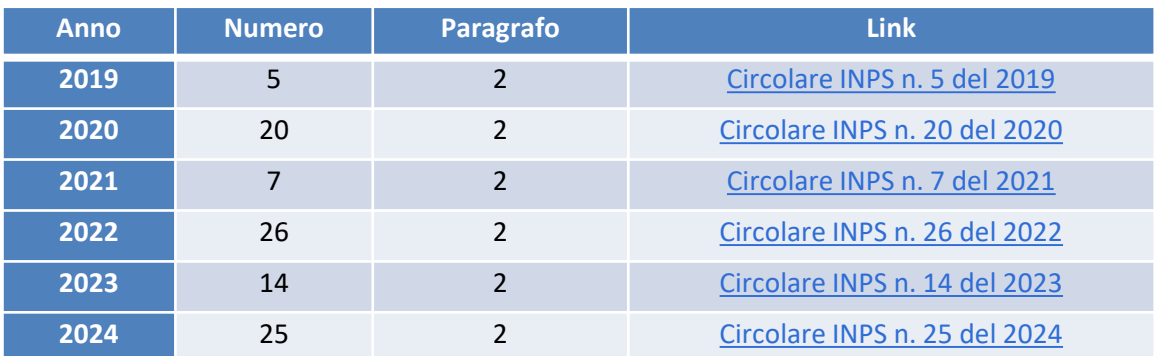

## *Approfondimento 5 – anomalie di compatibilità*

#### <span id="page-59-0"></span>*Cosa sono le anomalie di compatibilità?*

Sono situazioni pregresse relative al singolo dipendente che impediscono di considerarne il montante in sede di conguaglio ed il corretto aggiornamento della contribuzione figurativa in estratto conto.

#### *Quali aspetti del lavoratore riguardano?*

Possono riguardare:

- l'aspetto della retribuzione oraria e/o mensile inferiore o superiore a determinate soglie
- rapporti di lavoro coesistenti alla fruizione del trattamento di integrazione salariale
- rapporti di lavoro pregressi non cessati correttamente nelle Comunicazioni Obbligatorie del Ministero del Lavoro
- l'errata indicazione dell'unità produttiva in cui il lavoratore ha lavorato nei mesi precedenti
- il mancato rispetto dell'anzianità aziendale o della data di assunzione prevista dalla normativa riferita al Covid-19

#### *Cosa occorre verificare PRIMA di contattare la sede INPS?*

Il corretto inserimenti dei dati della retribuzione oraria, il corretto inserimento delle ore lavorabili nel mese, la corretta indicazione dell'unità produttiva di appartenenza, la presenza di eventuali rapporti di lavoro concomitanti del dipendente in forza

#### *Laddove necessario, DOVE e COME contatto la sede INPS per la sistemazione delle anomalie?*

Il contatto dovrà essere con la sede INPS che ha emesso l'autorizzazione tramite il cassetto previdenziale del contribuente, comunicazione bidirezionale, con oggetto «Cigo-Cig-Solidarietà», scegliendo l'apposita gestione di competenza.

## *Approfondimento 5 – anomalie di compatibilità*

Si riassumono nella tabella sottostante le anomalie di compatibilità più comuni, con una loro breve descrizione e di che cosa occorra verificare PRIMA di contattare la sede INPS che ha emesso il provvedimento interessato da questi errori.

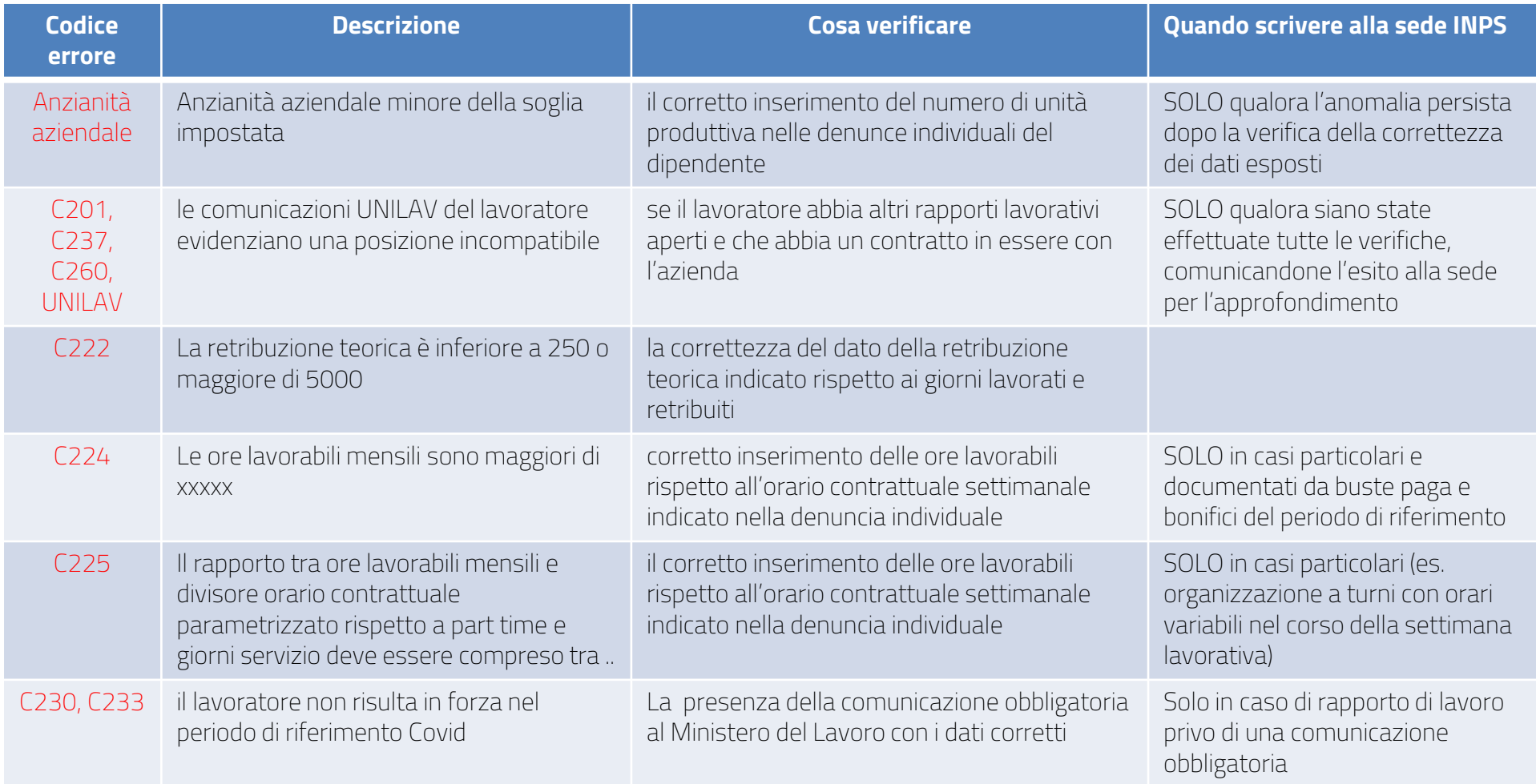

## *Approfondimento 5 – anomalie di compatibilità*

#### *Cosa permette la sistemazione dell'anomalia da parte della sede INPS?*

- l'accredito della contribuzione figurativa che era rimasta «in sospeso» per il dipendente
- il corretto ricalcolo del montante indicato a conguaglio dall'azienda (e l'eventuale azzeramento della nota di rettifica).

#### *Cosa succede se invece la sede INPS conferma il sussistere dell'anomalia?*

- il disconoscimento della contribuzione figurativa nell'estratto conto del dipendente in quel determinato periodo
- la conferma dell'importo del conguaglio disconosciuto a debito azienda nella nota di rettifica.

#### *Per l'azienda è sufficiente il pagamento della nota di rettifica dovuta al sussistere dell'anomalia?*

No, in quanto il dipendente interessato dall'anomalia avrà sempre un periodo non coperto da contribuzione, per il quale l'azienda dovrà porre rimedio (salvo che non sia per una causa imputabile al dipendente).

#### *Cosa dovrà quindi fare l'azienda in questi casi?*

Dovrà inviare un flusso di regolarizzazione della denuncia individuale nel periodo disconosciuto:

- eliminando i dati di ticket, codice evento e relative differenze accredito dai giorni interessati dall'errore;
- aumentando imponibile previdenziale e contribuzione dovuta;
- variando il tipo di copertura settimanale.

La comunicazione di tale flusso dovrà essere effettuata tramite il fascicolo elettronico del contribuente, comunicazione bidirezionale con oggetto UniEmens – Regolarizzazione DM-VIG, avendo cura di inserire il numero di protocollo nell'elemento IdentInvioAttoINPS (cfr. [messaggio](https://www.inps.it/content/dam/inps-site/it/scorporati/circolari-e-messaggi/2016/12/Circolare_10662/Allegati/4119_Messaggio-numero-4973-del-06-12-2016_Allegato-n-1.doc) INPS [4973/2016](https://www.inps.it/content/dam/inps-site/it/scorporati/circolari-e-messaggi/2016/12/Circolare_10662/Allegati/4119_Messaggio-numero-4973-del-06-12-2016_Allegato-n-1.doc)).